Министерство науки и высшего образования Российской Федерации ФГБОУ ВО «Удмуртский государственный университет» Институт гражданской защиты Кафедра общеинженерных дисциплин

# **Схемотехника ЭВМ**

Сборник описаний лабораторных работ

Ижевск 2021

УДК 621.37/.39:62-50(075.8) ББК 32.85я73 С921

*Рекомендовано к изданию Учебно-методическим Советом УдГУ*

Рецензент: к.ф.-м.н., Романенко А.В.

Составители: Сивков А.М., Чирков Б.В., Радикова А.В.

С921 Схемотехника ЭВМ: сборник описаний лабораторных работ / сост. А.М. Сивков, Б.В. Чирков, А.В. Радикова. – Ижевск: Изд. центр «Удмуртский университет», 2021. – 56 с.

Сборник описаний лабораторных работ для студентов, обучающихся на бакалавриате и в магистратуре технологических нетехнических направлений обучения высшего образования 09.03.01 «Информатика и вычислительная техника», 27.04.04 «Управление в технических системах», содержит задания по проведению лабораторных работ по схемотехнике.

> УДК 621.37/.39:62-50(075.8) ББК 32.85я73

© А.М. Сивков, Б.В. Чирков, А.В. Радикова, сост., 2021 © ФГБОУ ВО «Удмуртский государственный университет», 2021

## **ОГЛАВЛЕНИЕ**

<span id="page-2-0"></span>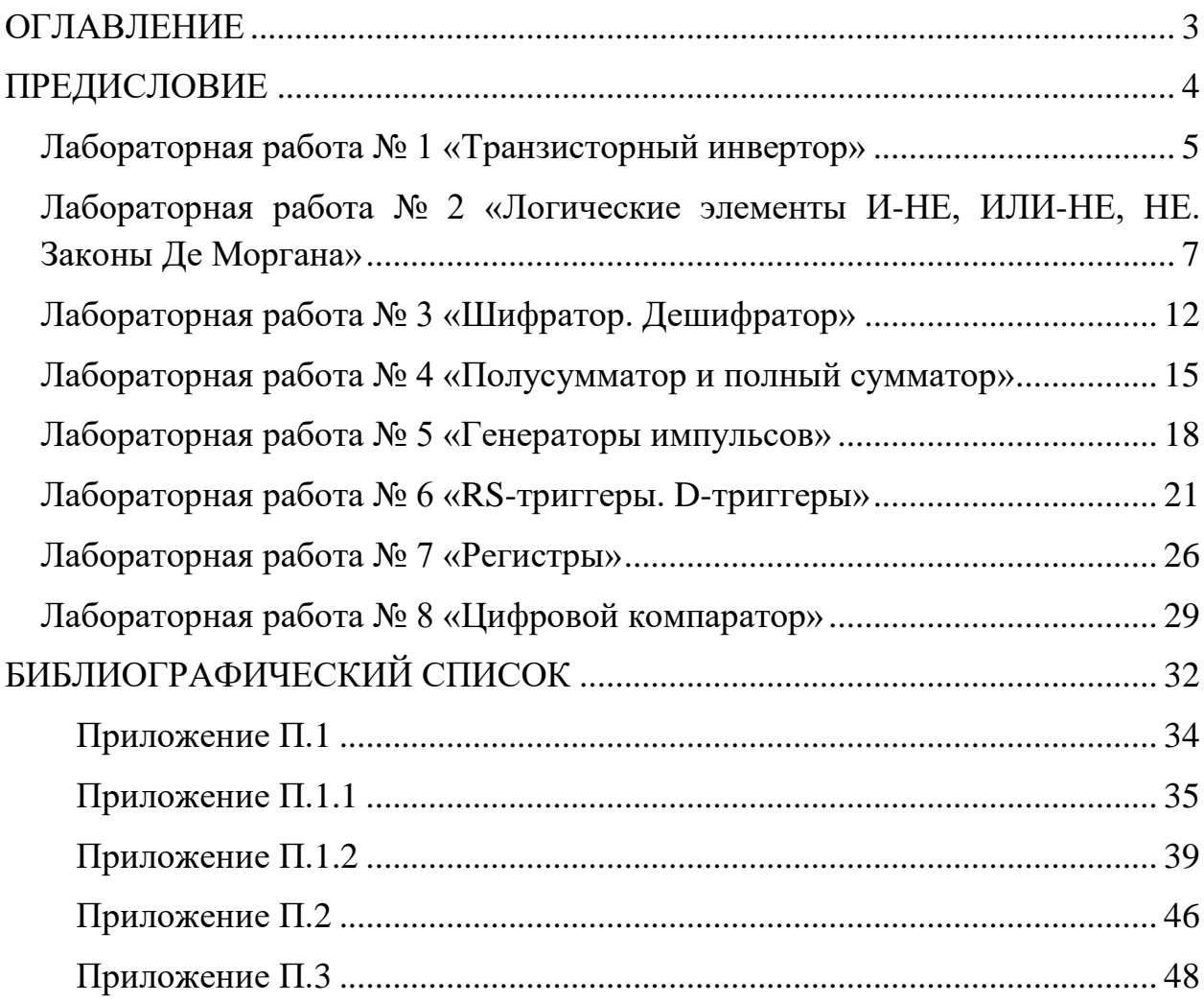

## **ПРЕДИСЛОВИЕ**

<span id="page-3-0"></span>Развитие человеческого общества происходит в наибольшей степени под влиянием научно-технического прогресса. Жизнь людей изменилась благодаря машинам, работающим на тепловой и электрической энергии, начиная от машин для передвижения по дорогам и заканчивая машинами для полётов в космическое пространство. Космические ракеты, электростанции и другие промышленные объекты, использующие тепловые и электрические машины, всегда были автоматизированы в той или иной степени. Но автоматизация в прошлую эпоху опиралась на громоздкие, дорогие и не всегда надёжные компьютеры и поэтому была не слишком частым делом.

Положение изменилось с появлением микроконтроллеров. Благодаря низкой стоимости микроконтроллеров и их универсальности в нашем веке происходит всеобщая автоматизация технических устройств, вплоть до бытовых.

Важно, что получение и обработка входной информации, а также выдача управляющих воздействий производятся ныне исключительно в электрической форме. Поэтому тот, кто решил сделать автоматизацию своей профессией, должен глубоко понимать суть электрических процессов, законы электрического тока, иметь практические навыки проектирования, изготовления и обслуживания электрических и электронных устройств.

Настоящее учебно-методическое пособие является руководством по выполнению лабораторных работ в этой области.

Сборник лабораторных работ «Схемотехника ЭВМ» предназначен для изучения части курсов «Схемотехника ЭВМ», «Мехатроника», «Электротехника, электроника и схемотехника» образовательных программ по направлению подготовки 09.03.01 «Информатика и вычислительная техника» (ПК-1 – способность инсталлировать программное и аппаратное обеспечение для информационных и автоматизированных систем; ОПК-4 – способность участвовать в настройке и наладке программно-аппаратных комплексов; ОПК-7 – способность участвовать в настройке и наладке программно-аппаратных комплексов), 27.04.04 «Управление в технических системах» (ПК-9 – способность ставить задачи проектирования программноаппаратных средств автоматизации и управления, готовить технические задания на выполнение проектных работ; ПК-17 – способность организовывать работу коллективов исполнителей).

4

## **Лабораторная работа № 1 «Транзисторный инвертор»**

<span id="page-4-0"></span>**1 Цель работы:** изучить работу транзисторного инвертора.

#### **2 Оборудование:**

- 1) Блок питания.
- 2) Макетная плата.
- 3) Соединительные провода.
- 4) Резисторы.
- 5) Транзистор КТ3102 (n-p-n) или КТ3107 (p-n-p)
- 6) Мультиметр.
- 7) Осциллограф.

## **3 Ход работы:**

1) Собрать схему (Приложения П.1, П.2). Смотрите рисунок 1.1.

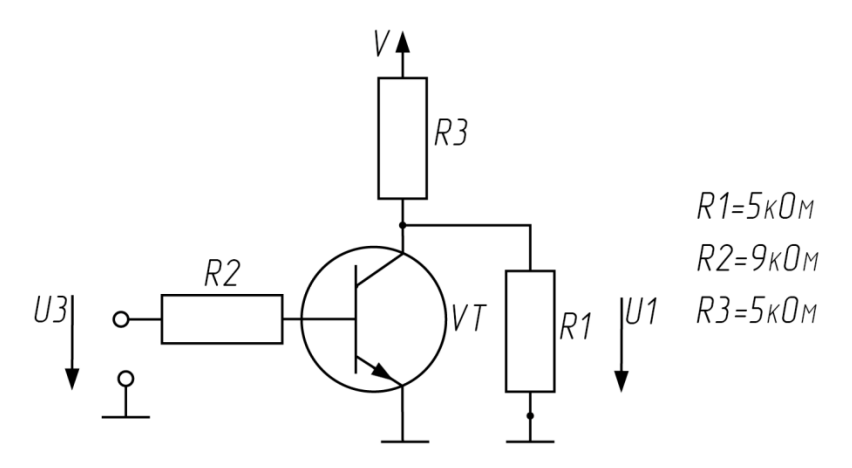

Рис. 1.1 – Схема цепи транзисторного ключа

2) Снять передаточную характеристику и занести данные в таблицу 1. Построить график.

**Примечание:** При снятии передаточной характеристики использовать 2 источника напряжения: 1 – для питания цепи коллектор-эмиттер, 2 – для питания цепи база-эмиттер.

| U3  | U <sub>1</sub> |
|-----|----------------|
| 0,1 |                |
| 0,2 |                |
| 0,3 |                |
|     |                |

Таблица 1 – Передаточная характеристика транзисторного инвертора

3) Определить время переключения с помощью осциллографа (Приложение П.3) (чтобы мгновенно подавать на вход нужное напряжение можно использовать кнопку). Зарисовать график. Пример формы графика на рисунке 1.2.

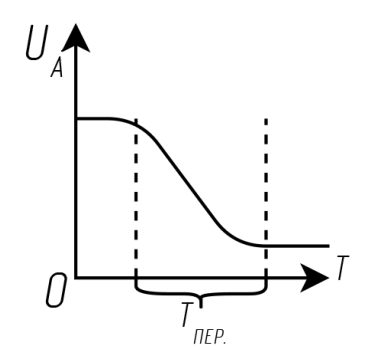

Рис. 1.2 – График зависимости напряжения от времени

- 4) Изменить параметры инвертора.
	- 4.1) Задать ток в цепи коллектора I3. Определить необходимое сопротивление:

$$
R3 = \frac{U}{I3}.
$$

- 4.2) Задать значение высокого уровня  $U^*$ .
- 4.3) Определить ток и сопротивление резистора в цепи базы:

$$
I2 = \frac{I3}{\beta}
$$

$$
R2 = \frac{(U_H - 0.6)}{I2}
$$

4.4) Снять передаточную характеристику и время переключения. 5) Продемонстрировать работу преподавателю.

## **4 Отчет по лабораторной работе:**

- 1) Цель работы.
- 2) Заполненная таблица 1.
- 3) Выводы по каждому заданию.

## <span id="page-6-0"></span>**5 Контрольные вопросы:**

- 1. Принцип действия транзисторного инвертора.
- 2. Система управления транзисторных инверторов напряжения.
- 3. Виды транзисторных инверторов.

## **6 Литература:**

- 1. Постников, А. И. Схемотехника ЭВМ : учеб. пособие / А. И. Постников, В. И. Иванов, О. В. Непомнящий. – Красноярск : Сиб. федер. ун-т, 2018. – 284 с. – Текст непосредственный.
- 2. Чулков, В.А. Схемотехника ЭВМ : Практикум / В.А. Чулков. Пенза : Изд-во Пенз. гос. тех-нол. ун-та, 2013. – 246 с. – Текст непосредственный.
- 3. Осокин, А.Н. Схемотехника ЭВМ: учебное пособие. Часть 1 / А.Н. Осокин, А.Н. Мальчуков; Томский политехнический университет. − Томск: Изд-во Томского политехнического университета, 2011. – 167 с. – Текст непосредственный.
- 4. Титце, У. Полупроводниковая схемотехника : Справочное руководство / У. Титце, К. Шенк ; пер. с нем. – М.: Мир, 1982. – 512 с. : ил. – Пер. с нем. – Библиогр.: с. 498-500. – Рус. яз. – Текст: непосредственный.

## **Лабораторная работа № 2 «Логические элементы И-НЕ, ИЛИ-НЕ, НЕ. Законы Де Моргана»**

**1 Цель работы:** изучить базовые логические элементы: И-НЕ, ИЛИ-НЕ, НЕ.

## **2 Оборудование:**

- 1) Блок питания.
- 2) Макетная плата.
- 3) Соединительные провода.
- 4) Резисторы на 5 кОм.
- 5) ИМС К155ЛА3 (SN7400, SN7401, SN7410), К155ЛЕ1 (SN7402, SN7425, SN7427).
- 6) Мультиметр.
- 7) Осциллограф.

## **3 Ход работы:**

- 1) Получить ИМС и резисторы.
- 2) Снять передаточную характеристику одного логического элемента. Для снятия передаточной характеристики входы X1 и X2 соединить.

**Примечание:** При снятии передаточной характеристики использовать 2 источника напряжения: 1 для питания ИМС, 2 для входов. В схеме с открытым коллектором питание коллектора подключить к неизменному напряжению.

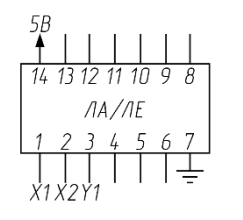

Рис. 2.1 – Обозначение

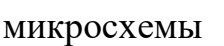

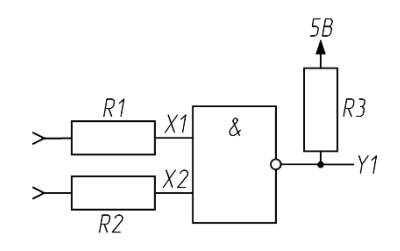

Рис. 2.2 – Пример подключения

логического элемента

R3 = 5 кОм – для микросхем с открытым коллектором.

 $R1 = R2 \approx 1 \text{ K}0M - \text{rokoorpa}$ ничивающие резисторы.

3) Построить таблицу истинности для одного логического элемента типа ИЛИ-НЕ (рисунок 2.3) и одного И-НЕ (рисунок 2.4).

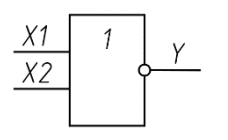

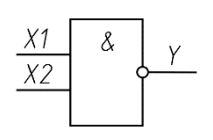

Рис. 2.3 – УГО логического элемента Рис. 2.4 – УГО логического элемента

типа ИЛИ-НЕ

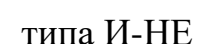

Таблица 2.1 – Таблица истинности

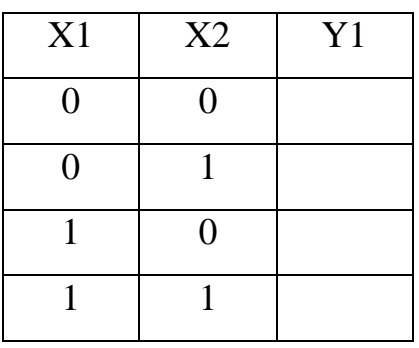

4) С помощью элемента типа И-НЕ построить элементы НЕ, И, ИЛИ, используя таблицу 2.2.

Таблица 2.2 – Реализация основных функций с помощью элемента типа И-НЕ

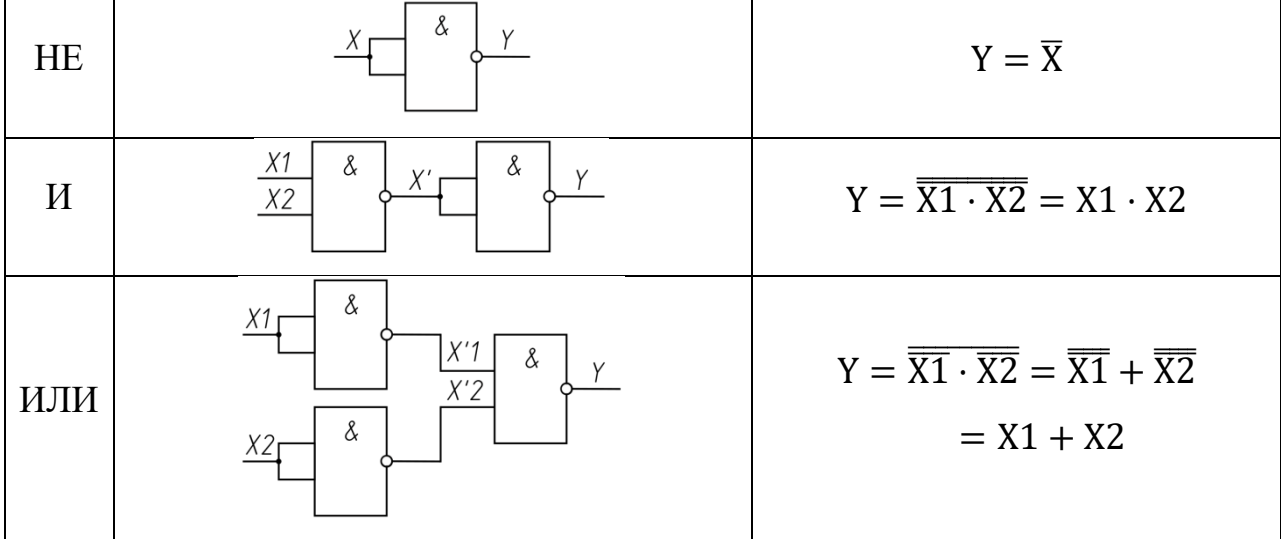

5) С помощью элемента типа ИЛИ-НЕ построить элементы НЕ, ИЛИ, И, используя таблицу 2.3.

Таблица 2.3 - Реализация основных функций с помощью элемента типа ИЛИ-НЕ

| <b>HE</b> |                                             | $Y = \overline{X}$                                                                         |
|-----------|---------------------------------------------|--------------------------------------------------------------------------------------------|
| И         | X1<br>$\vee'$<br>X2                         | $Y = \overline{X_1 + X_2} = X_1 + X_2$                                                     |
| ИЛИ       | Χ<br>X'1<br>$\overline{\phantom{a}}$<br>X'2 | $Y = \overline{X1} + \overline{X2} = \overline{X1} \cdot \overline{X2}$<br>$= X1 \cdot X2$ |

Для схем И, ИЛИ пункта 4 и пункта 5 построить таблицы истинности с промежуточными значениями.

- 6) Для пункта 4 и пункта 5 зарисовать схемы подключения ИМС и схемы соединения логических элементов.
- 7) Дополнительное задание по работе с логическими функциями:

Функция задана таблично (таблица 2.4). Составить уравнение в базисе И-НЕ (ИЛИ-НЕ), упростить, собрать схему в SimulIDE и на макетной плате, используя имеющиеся ИМС.

#### **4 Отчет по лабораторной работе:**

- 1) Цель работы.
- 2) График и таблица передаточной характеристики.
- 3) Таблица истинности одного логического элемента ИЛИ и одного И.
- 4) Электрические схемы, логические схемы, таблицы истинности для пункта 4 и пункта 5 хода работы.
- 5) Выводы по каждому заданию.

|                | Вход           |                          | <b>Вариант</b> |                  | $\mathbf{1}$ | $\overline{2}$ | 3              | $\overline{\mathbf{4}}$ | 5              | 6              | 7              | 8              | 9              | 10             | 11             | 12             | 13               | 14               | 15             |
|----------------|----------------|--------------------------|----------------|------------------|--------------|----------------|----------------|-------------------------|----------------|----------------|----------------|----------------|----------------|----------------|----------------|----------------|------------------|------------------|----------------|
|                | X3             | $\mathbf{X}_2$           | $X_1$          | $\mathbf{X}_0$   | V            | y              | y              | y                       | y              | y              | y              | y              | y              | y              | y              | y              | y                | y                | y              |
| $\mathbf{1}$   | $\overline{0}$ | $\overline{0}$           | $\overline{0}$ | $\boldsymbol{0}$ | 0            | $\theta$       | 1              | $\mathbf{1}$            | $\overline{0}$ | 1              | 0              | 1              | 0              | $\overline{0}$ | 1              | 1              | $\boldsymbol{0}$ | 1                | $\overline{0}$ |
| $\overline{2}$ | $\overline{0}$ | $\overline{0}$           | $\overline{0}$ | 1                | 1            | $\theta$       | $\overline{0}$ | 1                       | $\overline{0}$ | $\theta$       | 1              | $\theta$       | $\theta$       | 1              | 1              | $\theta$       | $\mathbf{1}$     | $\overline{0}$   | $\overline{0}$ |
| 3              | $\overline{0}$ | $\overline{0}$           | 1              | $\overline{0}$   | 1            | $\theta$       | $\overline{0}$ | 1                       | $\overline{0}$ | $\theta$       | $\theta$       | $\theta$       | $\theta$       | $\theta$       | 1              | 1              | $\overline{0}$   | $\overline{0}$   | $\overline{0}$ |
| $\overline{4}$ | $\overline{0}$ | $\overline{0}$           | 1              | 1                | 1            | 1              | 1              | 1                       | $\overline{0}$ | $\theta$       | 1              | $\theta$       | 1              | $\overline{0}$ | $\theta$       | 1              | $\overline{0}$   | $\boldsymbol{0}$ | $\overline{0}$ |
| 5              | $\overline{0}$ | 1                        | $\overline{0}$ | $\overline{0}$   | 1            | 1              | $\mathbf{1}$   | 1                       | $\theta$       | 1              | $\theta$       | 1              | $\theta$       | $\mathbf{1}$   | $\theta$       | $\theta$       | $\overline{0}$   | 1                | $\overline{0}$ |
| 6              | $\overline{0}$ | 1                        | $\overline{0}$ | 1                | $\theta$     | 1              | $\overline{0}$ | 1                       | 1              | 1              | 1              | $\theta$       | $\mathbf{1}$   | $\mathbf{1}$   | $\theta$       | 1              | $\overline{0}$   | 1                | 1              |
| $\overline{7}$ | $\overline{0}$ | 1                        | $\overline{0}$ | $\theta$         | $\theta$     | $\overline{0}$ | $\theta$       | 1                       | $\overline{0}$ | $\overline{0}$ | $\theta$       | $\mathbf{1}$   | $\overline{0}$ | 1              | $\overline{0}$ | $\overline{0}$ | 1                | $\overline{0}$   |                |
| 8              | $\overline{0}$ | 1                        | 1              | 1                | $\theta$     | 1              | 1              | $\theta$                | 1              | $\overline{0}$ | $\mathbf{1}$   | $\overline{0}$ | $\overline{0}$ | $\overline{0}$ | 1              | $\mathbf{1}$   | $\mathbf{1}$     | 1                | $\overline{0}$ |
| 9              | $\mathbf{1}$   | $\overline{0}$           | $\overline{0}$ | $\overline{0}$   | $\mathbf{1}$ | $\overline{0}$ | 1              | $\theta$                | 1              | 1              | $\overline{0}$ | 1              | 1              | $\overline{0}$ | $\overline{0}$ | 1              | 1                | $\mathbf{1}$     | $\overline{0}$ |
| 10             | $\mathbf{1}$   | $\overline{0}$           | $\overline{0}$ | 1                | $\mathbf{1}$ | 1              | $\overline{0}$ | $\theta$                | $\overline{0}$ | $\overline{0}$ | $\mathbf{1}$   | $\overline{0}$ | 1              | $\mathbf{1}$   | $\overline{0}$ | $\overline{0}$ | $\overline{0}$   | 1                | $\overline{0}$ |
| 11             | 1              | $\overline{0}$           | 1              | $\overline{0}$   | 1            | 1              | $\overline{0}$ | $\theta$                | 1              | $\overline{0}$ | $\overline{0}$ | $\overline{0}$ | 1              | $\mathbf{1}$   | 1              | 1              | $\overline{0}$   | 1                | $\overline{0}$ |
| 12             | $\mathbf{1}$   | $\overline{0}$           | $\mathbf{1}$   | 1                | $\theta$     | $\overline{0}$ | 1              | $\theta$                | 1              | 1              | 1              | $\overline{0}$ | 0              | $\mathbf{1}$   | $\overline{0}$ | 1              | $\overline{0}$   | $\overline{0}$   | 1              |
| 13             | $\mathbf{1}$   | 1<br>$\overline{0}$      |                | $\overline{0}$   | $\theta$     | 1              | 1              | $\theta$                | $\overline{0}$ | 1              | $\overline{0}$ | $\mathbf{1}$   | $\overline{0}$ | $\overline{0}$ | $\overline{0}$ | 1              | 1                | $\overline{0}$   | $\overline{0}$ |
| 14             | 1              | 1<br>$\overline{0}$<br>1 |                |                  | $\theta$     | 1              | $\overline{0}$ | $\mathbf{1}$            | 1              | $\theta$       | 1              | $\overline{0}$ | 0              | $\overline{0}$ | $\theta$       | $\theta$       | 1                | 1                | $\overline{0}$ |
| 15             | $\mathbf{1}$   | 1<br>$\mathbf{1}$        |                | $\overline{0}$   | 1            | $\overline{0}$ | 1              | 1                       | $\overline{0}$ | $\overline{0}$ | $\overline{0}$ | $\overline{0}$ | 1              | $\overline{0}$ | $\overline{0}$ | $\overline{0}$ | $\overline{0}$   | 1                | 1              |
| 16             | 1              | 1                        | 1              | 1                | $\theta$     | $\mathbf{1}$   | $\overline{0}$ | 1                       | 1              | $\overline{0}$ | 1              | $\overline{0}$ | $\mathbf{1}$   | $\overline{0}$ | 1              | 1              | $\overline{0}$   | 1                | $\overline{0}$ |

Таблица 2.4 – Таблица истинности для построения функций

### **5 Контрольные вопросы:**

- 1. Логические операции.
- 2. Логические функции и логические элементы И, ИЛИ, НЕ.
- 3. Законы Де Моргана.

## **6 Литература:**

- 1. Постников, А. И. Схемотехника ЭВМ : учеб. пособие / А. И. Постников, В. И. Иванов, О. В. Непомнящий. – Красноярск : Сиб. федер. ун-т, 2018. – 284 с. – Текст непосредственный.
- 2. Чулков, В.А. Схемотехника ЭВМ : Практикум / В.А. Чулков. Пенза : Изд-во Пенз. гос. тех-нол. ун-та, 2013. – 246 с. – Текст непосредственный.
- 3. Осокин, А.Н. Схемотехника ЭВМ: учебное пособие. Часть 1 / А.Н. Осокин, А.Н. Мальчуков; Томский политехнический университет. -Томск: Изд-во Томского политехнического университета, 2011. – 167 с. – Текст непосредственный.
- 4. Полупроводниковые приборы. Транзисторы малой мощности : Справочник / А.А. Зайцев, А.И. Миркин, В.В. Мокряков и др. : под ред. А.В. Голомедова. – М.: Радио и связь, 1989. – 384 с.: ил. – Текст непосредственный.

## **Лабораторная работа № 3 «Шифратор. Дешифратор»**

<span id="page-11-0"></span>**1 Цель работы:** познакомится с функциональным назначением, логической и электрической схемой шифратора и дешифратора.

## **2 Оборудование:**

- 1) Блок питания.
- 2) Макетная плата.
- 3) Мультиметр.
- 4) Соединительные провода.
- 5) Логические элементы ТТЛ:
- 6) И-НЕ (К155ЛА3, К155ЛА4, К155ЛА6, К155ЛА7, К155ЛА8 и их зарубежные аналоги серии SN74XX),
- 7) ИЛИ-НЕ (К155ЛЕ1 и зарубежные аналоги серии SN74XX).
- 8) ИС ТТЛ К155ИД4 (и зарубежные аналоги серии SN741(41, 48, 54, 55)).

## **3 Ход работы:**

- 1) Составить функции по таблице истинности (таблица 3.1).
- 2) Построить логическую схему шифратора и проверить ее работоспособность в SimulIDE.
- 3) Собрать полученный шифратор на макетной плате с помощью логических элементов И-НЕ.

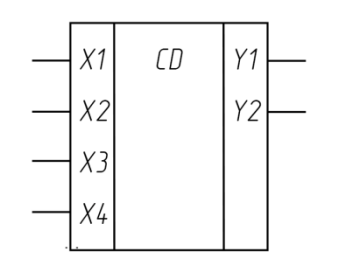

Рис. 3.1 – УГО шифратора

4) Разработать дешифратор 3-8 по таблице 3.2 в базисе И-НЕ, проверить результат по функциям.

| 0              | 1 | $\overline{2}$ | 3           | 4           | 5           | 6        | 7 | 8           | 9           | 10             | 11             | 12             | 13          | 14             | 15             |    |                |       |                |
|----------------|---|----------------|-------------|-------------|-------------|----------|---|-------------|-------------|----------------|----------------|----------------|-------------|----------------|----------------|----|----------------|-------|----------------|
| $\mathbf x$    | X | $\mathbf X$    | $\mathbf X$ | $\mathbf x$ | $\mathbf X$ | X        | X | $\mathbf X$ | $\mathbf x$ | $\mathbf x$    | $\mathbf x$    | $\mathbf X$    | $\mathbf x$ | $\mathbf x$    | $\mathbf x$    | yз | $\mathbf{y}_2$ | $y_1$ | y <sub>0</sub> |
| $\mathbf{1}$   | 0 | 0              | $\theta$    | $\Omega$    | 0           | $\Omega$ | 0 | $\theta$    | 0           | 0              | 0              | $\overline{0}$ | 0           | 0              | 0              | 0  | 0              | 0     | $\overline{0}$ |
| $\overline{0}$ | 1 | 0              | $\Omega$    | $\Omega$    | 0           | $\Omega$ | 0 | $\Omega$    | 0           | 0              | $\overline{0}$ | $\overline{0}$ | 0           | $\overline{0}$ | $\overline{0}$ | 0  | 0              | 0     | $\mathbf{1}$   |
| 0              | 0 | 1              | $\Omega$    | $\Omega$    | 0           | $\Omega$ | 0 | $\Omega$    | 0           | 0              | $\overline{0}$ | $\overline{0}$ | 0           | $\overline{0}$ | $\overline{0}$ | 0  | 0              | 1     | $\overline{0}$ |
| 0              | 0 | 0              | 1           | $\Omega$    | 0           | $\Omega$ | 0 | $\Omega$    | $\Omega$    | $\Omega$       | 0              | $\overline{0}$ | 0           | 0              | 0              | 0  | 0              | 1     | $\mathbf{1}$   |
| $\theta$       | 0 | $\Omega$       | $\theta$    | 1           | 0           | $\Omega$ | 0 | $\theta$    | $\Omega$    | $\Omega$       | 0              | $\overline{0}$ | 0           | 0              | 0              | 0  | 1              | 0     | $\overline{0}$ |
| $\theta$       | 0 | 0              | $\Omega$    | $\Omega$    | 1           | $\Omega$ | 0 | $\Omega$    | $\Omega$    | 0              | 0              | 0              | 0           | 0              | 0              | 0  | 1              | 0     | 1              |
| $\theta$       | 0 | $\theta$       | $\theta$    | $\Omega$    | 0           | 1        | 0 | $\Omega$    | 0           | 0              | 0              | $\overline{0}$ | 0           | 0              | 0              | 0  | 1              | 1     | $\overline{0}$ |
| $\theta$       | 0 | $\theta$       | $\theta$    | $\Omega$    | 0           | $\theta$ | 1 | $\theta$    | 0           | 0              | 0              | $\overline{0}$ | 0           | 0              | 0              | 0  | 1              | 1     | 1              |
| $\theta$       | 0 | 0              | $\Omega$    | $\Omega$    | 0           | $\theta$ | 0 | 1           | 0           | 0              | 0              | 0              | 0           | 0              | 0              | 1  | 0              | 0     | 0              |
| 0              | 0 | 0              | $\Omega$    | $\Omega$    | 0           | $\Omega$ | 0 | $\Omega$    | 1           | $\theta$       | $\theta$       | $\overline{0}$ | 0           | $\overline{0}$ | $\overline{0}$ | 1  | 0              | 0     | $\mathbf{1}$   |
| $\theta$       | 0 | 0              | 0           | $\Omega$    | 0           | $\Omega$ | 0 | $\Omega$    | 0           | 1              | 0              | $\theta$       | 0           | $\overline{0}$ | $\overline{0}$ | 1  | 0              | 1     | $\overline{0}$ |
| $\theta$       | 0 | 0              | $\Omega$    | $\Omega$    | 0           | $\Omega$ | 0 | $\Omega$    | 0           | 0              | 1              | $\overline{0}$ | 0           | 0              | $\overline{0}$ | 1  | 0              | 1     | $\mathbf{1}$   |
| $\overline{0}$ | 0 | $\theta$       | $\Omega$    | $\theta$    | 0           | $\Omega$ | 0 | $\theta$    | 0           | $\overline{0}$ | 0              | 1              | 0           | 0              | 0              | 1  | 1              | 0     | 0              |
| $\overline{0}$ | 0 | $\theta$       | $\Omega$    | $\Omega$    | 0           | $\Omega$ | 0 | $\Omega$    | 0           | $\Omega$       | 0              | $\theta$       | 1           | 0              | 0              | 1  | 1              | 0     | $\mathbf{1}$   |
| 0              | 0 | 0              | $\Omega$    | $\Omega$    | 0           | $\theta$ | 0 | $\Omega$    | 0           | 0              | 0              | $\overline{0}$ | 0           | 1              | $\overline{0}$ | 1  | 1              | 1     | $\overline{0}$ |
| 0              | 0 | $\theta$       | $\Omega$    | $\Omega$    | 0           | 0        | 0 | $\Omega$    | 0           | 0              | 0              | $\overline{0}$ | 0           | $\overline{0}$ | 1              | 1  | 1              | 1     | $\mathbf{1}$   |

Таблица 3.1 – Таблица истинности для разработки шифраторов 8-3 и 16-4

Таблица 3.2 – Таблица истинности для разработки дешифратора 3-8

| $\mathbf{x}_2$ | $\mathbf{x}_1$ | $\mathbf{x}_0$ | y <sub>0</sub> | $y_1$ | $y_2$ | y <sub>3</sub> | У4 | y <sub>5</sub> | <b>y</b> 6 | $y_7$ |
|----------------|----------------|----------------|----------------|-------|-------|----------------|----|----------------|------------|-------|
| 0              | 0              | 0              | 1              | 0     | 0     | 0              | 0  | 0              | 0          | 0     |
| 0              | 0              |                | 0              | 1     | 0     | $\overline{0}$ | 0  | 0              | 0          | 0     |
| 0              | 1              | 0              | 0              | 0     | 1     | 0              | 0  | 0              | 0          | 0     |
| 0              | 1              | 1              | 0              | 0     | 0     | 1              | 0  | 0              | 0          | 0     |
| 1              | 0              | 0              | 0              | 0     | 0     | 0              | 1  | 0              | 0          | 0     |
| 1              | 0              |                | 0              | 0     | 0     | 0              | 0  | 1              | 0          | 0     |
| 1              | 1              | 0              | 0              | 0     | 0     | $\overline{0}$ | 0  | $\overline{0}$ | 1          | 0     |
|                |                | 1              | 0              | 0     | 0     | 0              | 0  | 0              | 0          |       |

$$
Y_0 = \overline{X_0} * \overline{X_1} * \overline{X_2}
$$
  
\n
$$
Y_1 = X_0 * \overline{X_1} * \overline{X_2}
$$
  
\n
$$
Y_2 = \overline{X_0} * X_1 * \overline{X_2}
$$
  
\n
$$
Y_3 = X_0 * X_1 * \overline{X_2}
$$
  
\n
$$
Y_4 = \overline{X_0} * \overline{X_1} * X_2
$$
  
\n
$$
Y_5 = X_0 * \overline{X_1} * X_2
$$
  
\n
$$
Y_6 = \overline{X_0} * X_1 * X_2
$$
  
\n
$$
Y_7 = X_0 * X_1 * X_2
$$

- 5) Построить логическую схему шифратора и проверить ее работоспособность в SimulIDE.
- 6) Собрать полученный шифратор на макетной плате с помощью логических элементов И-НЕ.
- 7) Результат работы продемонстрировать преподавателю.

#### **4 Отчет по лабораторной работе:**

- 1) Цель работы.
- 2) Логическая схема шифратора.
- 3) Выводы по каждому заданию.

#### **5 Контрольные вопросы:**

- 1. Типы логических устройств.
- 2. Что такое шифратор?
- 3. Что такое дешифратор?
- 4. Применение шифраторов и дешифраторов.

#### **6 Литература:**

- 1. Постников, А. И. Схемотехника ЭВМ : учеб. пособие / А. И. Постников, В. И. Иванов, О. В. Непомнящий. – Красноярск : Сиб. федер. ун-т, 2018. – 284 с. – Текст непосредственный.
- 2. Чулков, В.А. Схемотехника ЭВМ : Практикум / В.А. Чулков. Пенза : Изд-во Пенз. гос. тех-нол. ун-та, 2013. – 246 с. – Текст непосредственный.
- 3. Осокин, А.Н. Схемотехника ЭВМ: учебное пособие. Часть 1 / А.Н. Осокин, А.Н. Мальчуков; Томский политехнический университет. − Томск: Изд-во Томского политехнического университета, 2011. – 167 с. – Текст непосредственный.
- 4. Промышленная электроника : учебное пособие для вузов по специальности «Электрификация и автоматизация горных работ» / А.И, Котлярский, С.П. Миклашевский, Л.Г. Наумкина, В.А. Павленко. – 2-е изд., перераб. и доп. – Москва : Недра, 1984. – 284 с. : ил. – Текст непосредственный.

## <span id="page-14-0"></span>**Лабораторная работа № 4 «Полусумматор и полный сумматор»**

**1 Цель работы:** изучить работу схем полусумматора и полного сумматора.

#### **2 Теоретическая часть:**

Сумматор – комбинационное логическое устройство, предназначенное для выполнения операции арифметического сложения чисел, представленных в виде двоичных кодов. Имеет два выхода: S (сумма) и Р (перенос). Сумматоры являются одним из основных узлов арифметико-логического устройства (АЛУ). Условное обозначение полусумматора на схемах – HS (halfsum – полусумма) (рисунок 4.1б), а полного сумматора – SM (рисунок 4.2б).

#### **3 Ход работы:**

1) В программе SimulIDE выполнить схемы полусумматора (рисунок 4.1), полного сумматора (рисунок 4.2), сложения двух разрядов (рисунок 4.3) с помощью логических элементов: Исключающего ИЛИ, И, ИЛИ. Сравнить полученные значения с таблицей 4.1.

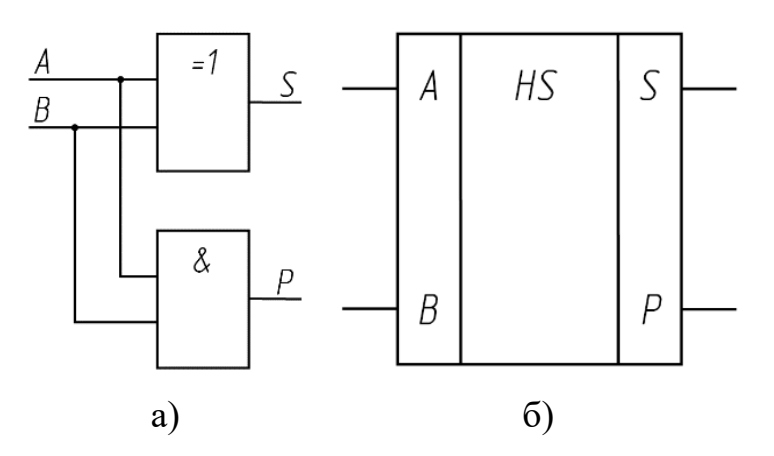

Рис. 4.1 – Схема (а) и условное обозначение (б) полусумматора

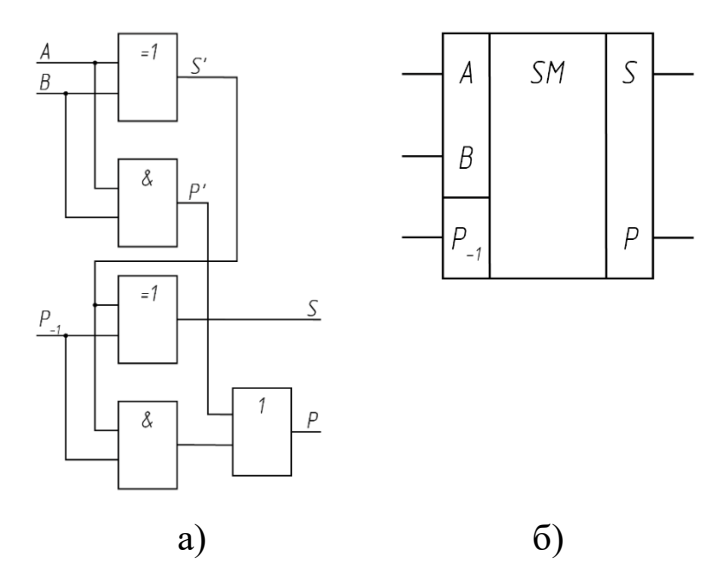

Рис. 4.2 – Схема (а) и условное обозначение (б) полного сумматора

Таблица 4.1 – Таблица истинности полусумматора (S – результат исключающего ИЛИ,  $P -$  результат логического  $H$ )

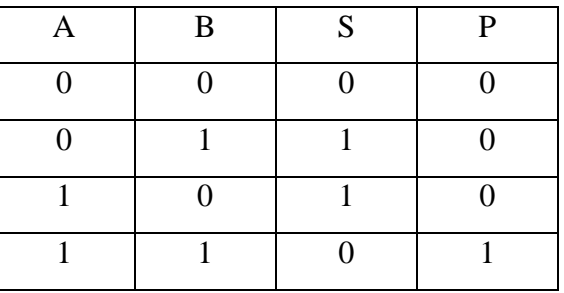

2) В программе SimulIDE разработать схемы сложения четырех-, восьмии шестнадцатиразрядных чисел. Выполнить схемы используя ИМС 74ХХ82 и 74ХХ83 (раздел IC74 блока Logic).

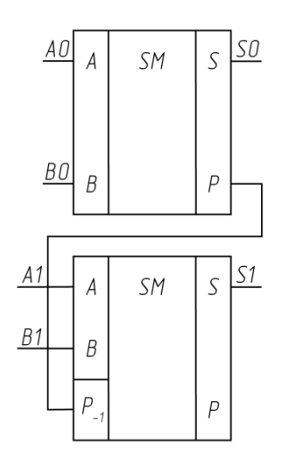

Рис. 4.3 – Реализация сложения двух сумматоров

- 3) К схемам из пункта 2 подключить семи сегментные индикаторы 7segBSD (раздел Other Logic блока Logic) для отображения результата суммирования в десятичном виде. Индикаторы установить на вход и выход.
- 4) Результат работы продемонстрировать преподавателю.

#### **4 Отчет по лабораторной работе:**

- 1) Цель работы.
- 2) Схема сумматора.
- 3) Схема полусумматора.
- 4) Схемы сложения четырех-, восьми- и шестнадцатиразрядных чисел.
- 5) Выводы по каждому заданию.

#### **5 Контрольные вопросы:**

- 1. Полусумматор: определение, принцип работы и условное обозначение.
- 2. Полный одноразрядный сумматор: определение, принцип работы и условное обозначение.
- 3. Способ построения многоразрядных сумматоров.

#### **6 Литература:**

- 1. Постников, А. И. Схемотехника ЭВМ : учеб. пособие / А. И. Постников, В. И. Иванов, О. В. Непомнящий. – Красноярск : Сиб. федер. ун-т, 2018. – 284 с. – Текст непосредственный.
- 2. Чулков, В.А. Схемотехника ЭВМ : Практикум / В.А. Чулков. Пенза : Изд-во Пенз. гос. тех-нол. ун-та, 2013. – 246 с. – Текст непосредственный.
- 3. Осокин, А.Н. Схемотехника ЭВМ: учебное пособие. Часть 1 / А.Н. Осокин, А.Н. Мальчуков; Томский политехнический университет. − Томск: Изд-во Томского политехнического университета, 2011. – 167 с. – Текст непосредственный.
- 4. Лаврентьев, Б.Ф. Аналоговая и цифровая электроника : Учебное пособие / Б.Ф. Лаврентьев ; МарГТУ, – Йошкар-Ола: 2000. – 155 с. – Текст непосредственный.

## **Лабораторная работа № 5 «Генераторы импульсов»**

<span id="page-17-0"></span>**1 Цель работы:** изучить работу схемы RC и кварцевых генераторов.

## **2 Задачи:**

- 1) Изучить схему и принцип работы RC-генератора.
- 2) Собрать схему и проверить частоту импульсов генератора.
- 3) Изучить схему и принцип работы кварцевого генератора.
- 4) Собрать схему и проверить частоту импульсов кварцевого генератора**.**

### **3 Оборудование:**

- 1) Блок питания.
- 2) Макетная плата.
- 3) Соединительные провода.
- 4) Резисторы.
- 5) ИМС ТТЛ типа И-НЕ.
- 6) Мультиметр.
- 7) Осциллограф.

#### **4 Ход работы:**

- 1) Получить ИМС и резисторы, кварцевый резонатор и конденсаторы.
- 2) Изучить и построить генератор по схеме (рисунок 5.1).

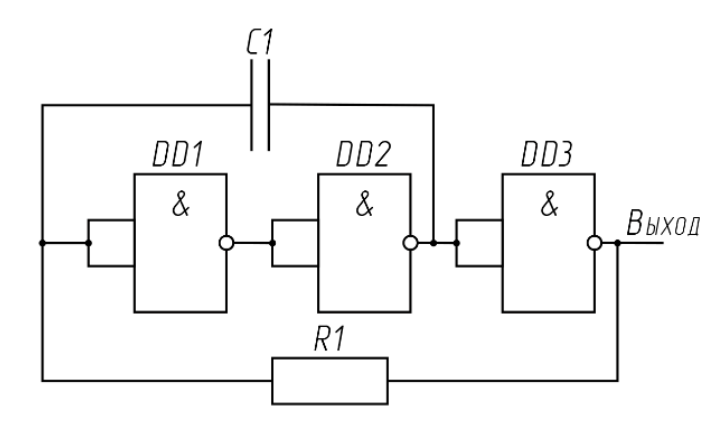

Рис. 5.1 – Схема цепи тактового генератора на логических элементах 2И-

НЕ

Подобрать соответствующие заданию конденсаторы. Подобрать и измерить реальное сопротивление резисторов.

$$
R1 = 1 - 10 \text{ kOm}
$$

$$
C1 = 50 - 100 \text{ mk}\Phi
$$

- 3) Определить частоту генератора.
- 4) Настроить частоту генератора, путем изменения сопротивления.
- 5) Изучить и построить генератор по схеме (рисунок 5.2).

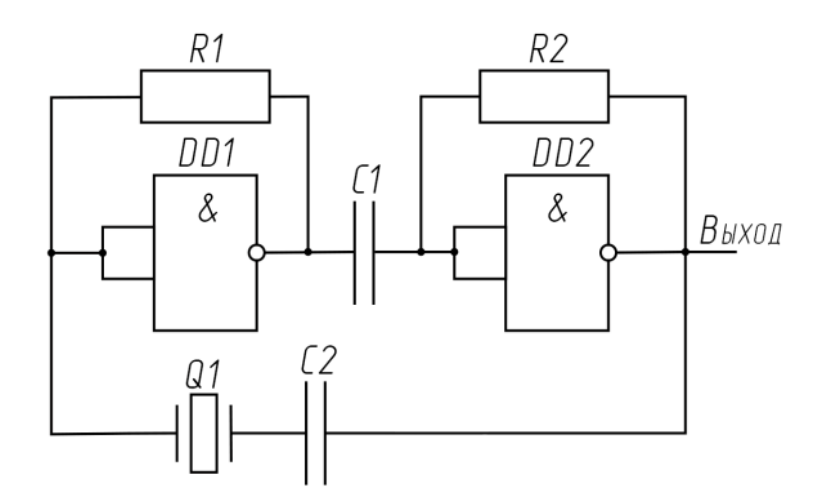

Рис. 5.2 – Схема цепи кварцевого тактового генератора на логических элементах 2И-НЕ

- 6) Определить частоту генератора с помощью осциллографа.
- 7) Продемонстрировать работу преподавателю.
- 8) Контрольное задание: настроить частоту генератора на 1 Гц.

#### **5 Отчет по лабораторной работе:**

- 1) Цель работы.
- 2) Задачи работы.
- 3) Схема цепи тактового генератора.
- 4) Схема цепи кварцевого тактового генератора.
- 5) Выводы по каждому заданию.

#### **6 Контрольные вопросы:**

- 1. Применение импульсных генераторов.
- 2. Классификация импульсных генераторов.
- 3. Параметры прямоугольных импульсов.

## **7 Литература:**

- 1. Постников, А. И. Схемотехника ЭВМ : учеб. пособие / А. И. Постников, В. И. Иванов, О. В. Непомнящий. – Красноярск : Сиб. федер. ун-т, 2018. – 284 с. – Текст непосредственный.
- 2. Чулков, В.А. Схемотехника ЭВМ : Практикум / В.А. Чулков. Пенза : Изд-во Пенз. гос. тех-нол. ун-та, 2013. – 246 с. – Текст непосредственный.
- 3. Осокин, А.Н. Схемотехника ЭВМ: учебное пособие. Часть 1 / А.Н. Осокин, А.Н. Мальчуков; Томский политехнический университет. -Томск: Изд-во Томского политехнического университета, 2011. – 167 с. – Текст непосредственный.
- 4. Каган, Б.М. Электронные вычислительные машины и системы : Учеб. пособие для вузов. – 3-еизд., перераб. и доп. – М.: Энергоатомиздат, 1991. – 592с.: ил. – Текст непосредственный.

## **Лабораторная работа № 6 «RS-триггеры. D-триггеры»**

<span id="page-20-0"></span>**1 Цель работы:** изучить работу схемы RS-триггера. Исследовать работу триггера. Изучить D-триггер.

## **2 Оборудование:**

- 1) Блок питания.
- 2) Макетная плата.
- 3) Мультиметр.
- 4) Соединительные провода.
- 5) Логические элементы ТТЛ:

И-НЕ (К155ЛА3, К155ЛА4, К155ЛА6, К155ЛА7, К155ЛА8 и их зарубежные аналоги серии SN74XX),

ИЛИ-НЕ (К155ЛЕ1 и зарубежные аналоги серии SN74XX).

6) ИМС ТТЛ КМ155ТМ5 (SN74175, SN7474, SN7472, SN7477).

## **3 Ход работы:**

- 1) Собрать схему RS-триггера.
	- 1.1) Построить RS-триггер на элементах ИЛИ-НЕ (рисунок 6.1). Проверить правильность работы триггера по таблице переключений (таблица 6.1).

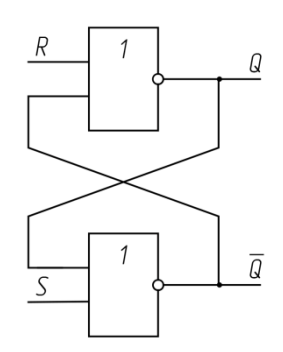

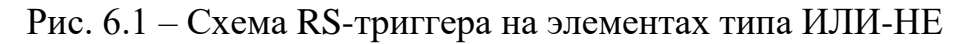

Таблица 6.1 – Таблица переключений RS-триггера на элементах типа ИЛИ-НЕ

|  | Сохраняется прежнее |
|--|---------------------|
|  | состояние           |
|  |                     |
|  |                     |
|  | Запрещено           |

1.2) Построить RS-триггер на элементах И-НЕ (рисунок 6.2). Проверить правильность работы триггера по таблице переключений (таблица 6.2).

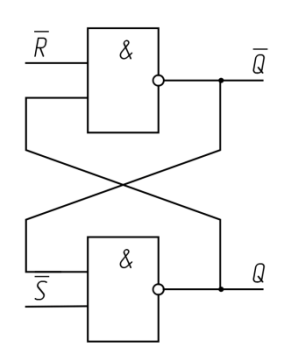

Рис. 6.2 – Схема RS-триггера на элементах И-НЕ

Таблица 6.2 – Таблица переключений RS-триггера на элементах И-НЕ

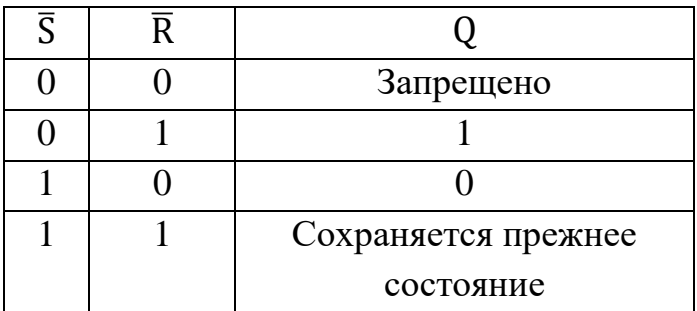

- 2) Собрать схему статического синхронного RS-триггера.
- 3) Заполнить таблицу переключений (таблица 6.3) статического синхронного RS-триггера (рисунок 6.3).

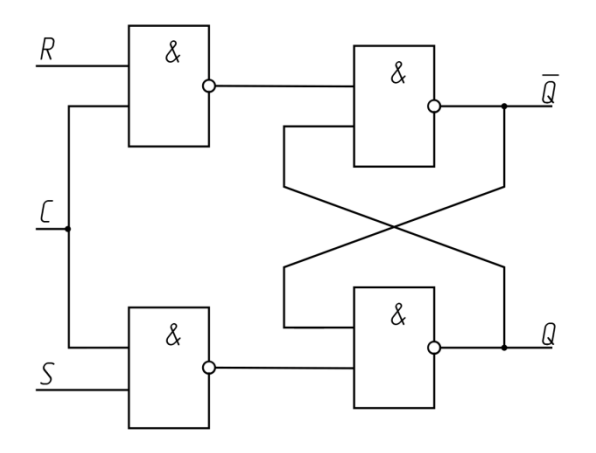

Рис. 6.3 – Схема статического синхронного RS-триггера на элементах И-

НЕ

Таблица 6.3 – Статического синхронного RS-триггера

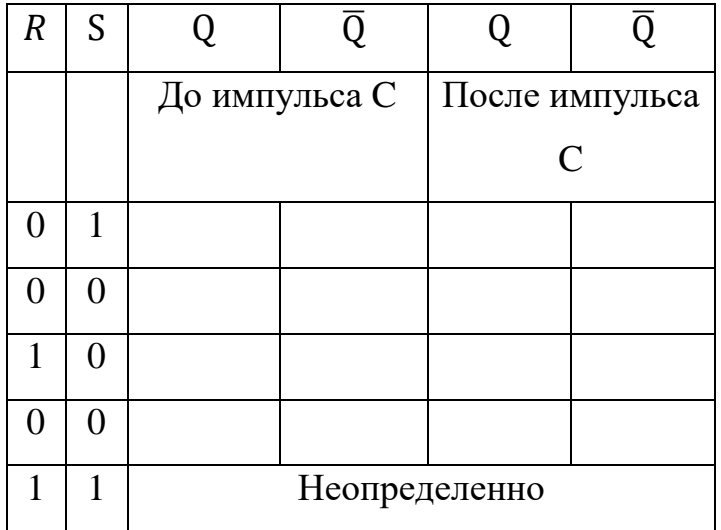

- 4) Зарисовать структурные схемы, записать таблицы переключений RSтриггеров.
- 5) Зарисовать схему подключения ИМС с использованием цоколевки. Пример на рисунке 6.4.

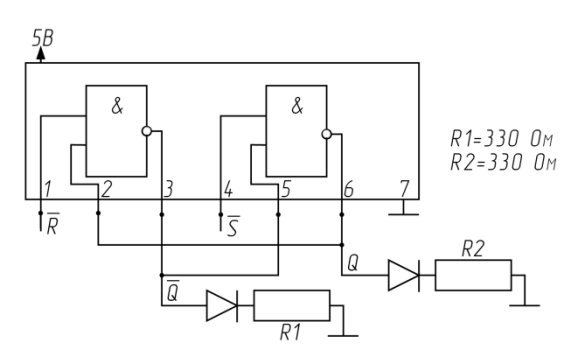

Рис. 6.4 – Схема цепи на ИМС К155ЛА3

6) Преобразовать статический синхронный RS-триггер в статический синхронный D-триггер (триггер запоминания логической переменной D, ячейка запоминающего устройства) (рисунок 6.5а или 6.5б).

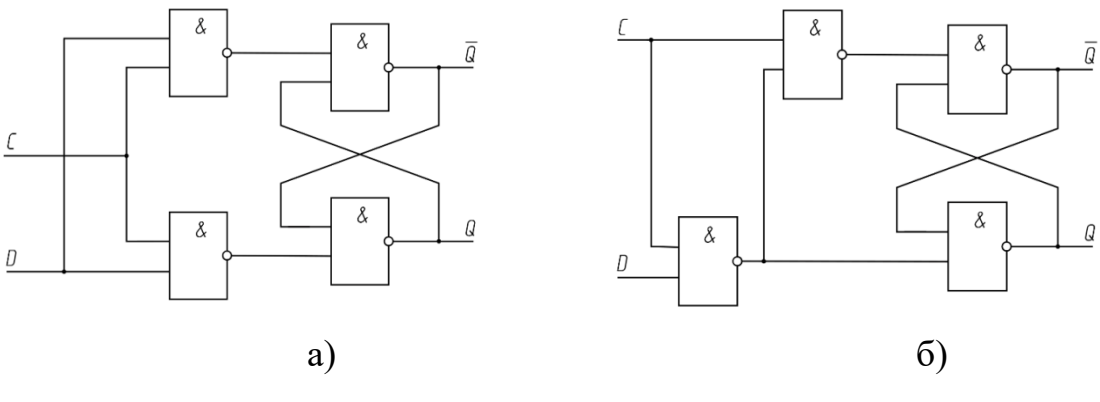

Рис. 6.5 – Логическая схема D-триггера

7) Заполнить таблицу переключений (таблица 6.4). Проверить результат по функции (1).

Таблица 6.4 – Таблица истинности D-триггера

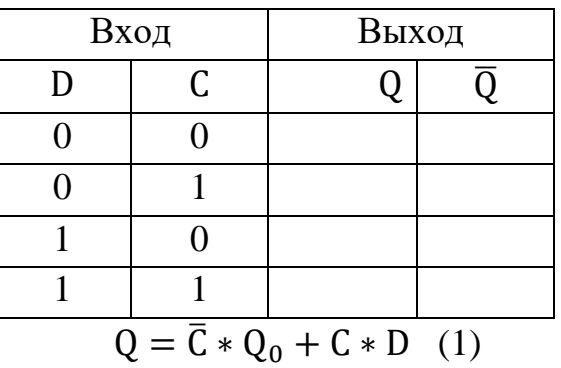

- 8) Зарисовать структурную схему, записать в таблицу переключения Dтриггера.
- 9) Зарисовать структурную схему подключения ИМС с использованием цоколевки.
- 10) Получить микросхему КМ155ТМ5 или аналог. Зарисовать функциональную и логическую схемы и цоколевку. Записать электрические характеристики. Записать принцип действия триггера с защелкой.
- 11) Заполнить таблицу переключений триггеров микросхемы КМ155ТМ5 (таблица 6.5).

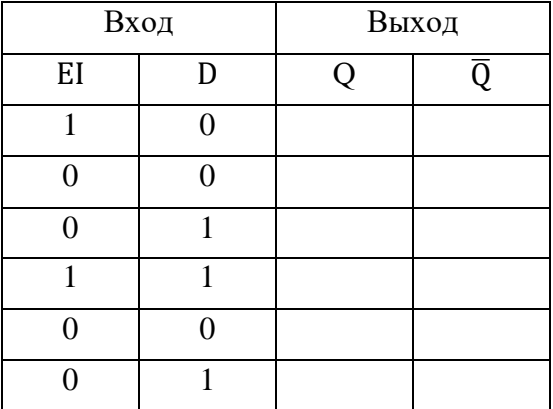

### Таблица 6.5 – Таблица состояний выходов ИМС КМ155ТМ5

#### **4 Отчет по лабораторной работе:**

- 1) Цель работы.
- 2) Оформить в соответствие с пунктами 4, 5, 8, 9, 10 хода работы.
- 3) Выводы по каждому заданию.

#### **5 Контрольные вопросы:**

- 1. Дайте определение триггера.
- 2. Какие классификационные признаки триггеров Вам известны?
- 3. Какие типы триггеров Вам известны?
- 4. Какие управляющие сигналы триггеров Вам известны?
- 5. Какие информационные сигналы триггеров Вам известны?

## **6 Литература:**

- 1. Постников, А. И. Схемотехника ЭВМ : учеб. пособие / А. И. Постников, В. И. Иванов, О. В. Непомнящий. – Красноярск : Сиб. федер. ун-т, 2018. – 284 с. – Текст непосредственный.
- 2. Чулков, В.А. Схемотехника ЭВМ : Практикум / В.А. Чулков. Пенза : Изд-во Пенз. гос. тех-нол. ун-та, 2013. – 246 с. – Текст непосредственный.
- 3. Осокин, А.Н. Схемотехника ЭВМ: учебное пособие. Часть 1 / А.Н. Осокин, А.Н. Мальчуков; Томский политехнический университет. -Томск: Изд-во Томского политехнического университета, 2011. – 167 с. – Текст непосредственный.
- 4. Волощенко, Ю.И. Основы радиоэлектроники : Учебное пособие / Ю.И. Волощенко, Ю.Ю. Мартюшев, И.Н. Никитина и др. ; Под. ред. Г.Д. Петрухина. – М.: Изд-во МАИ: 1993. – 416 с.: ил. – Текст непосредственный.

#### **Лабораторная работа № 7 «Регистры»**

<span id="page-25-0"></span>**1 Цель работы:** изучить принцип работы последовательного регистра.

#### **2 Теоретическая часть:**

Параллельный регистр – служит для запоминания многоразрядного двоичного числа. Количество триггеров, входящих в состав регистра, определяют разрядность.

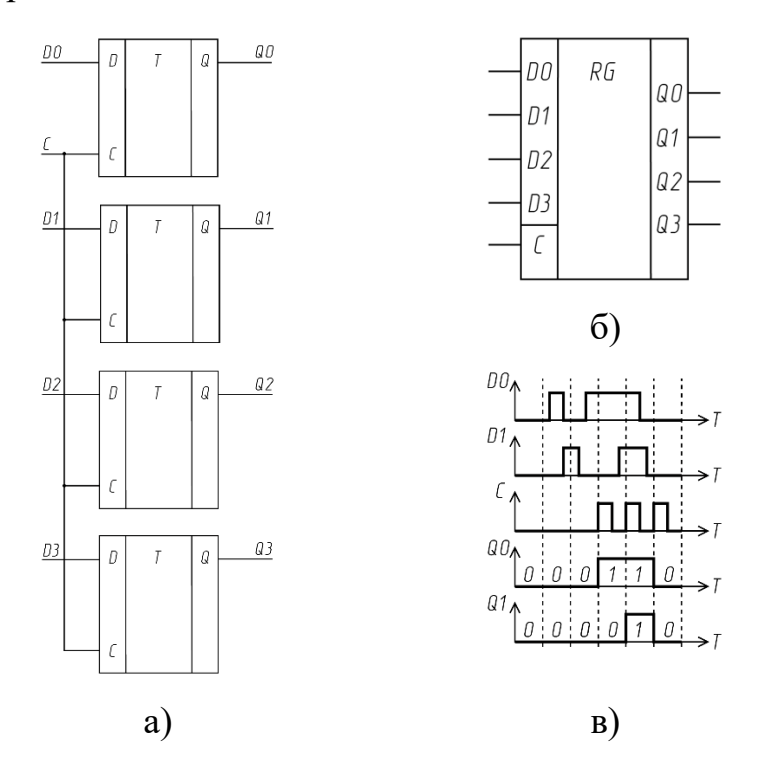

Рис. 7.1 – Параллельный регистр: а – схема соединения триггеров в параллельном регистре; б – УГО параллельного регистра; в – временная диаграмма работы параллельного регистра

На рисунке 7.1,в видно, что до тактового импульса С состояние входов D0 и D1 не влияет на состояние выходов Q0 и Q1.

Последовательный регистр (регистр сдвига, сдвиговой регистр) – служит для преобразования последовательного кода в параллельный и наоборот (передача информации по ограниченному количеству линий).

Сигнал с D не появляется одновременно на всех выходах из-за задержки переключения.

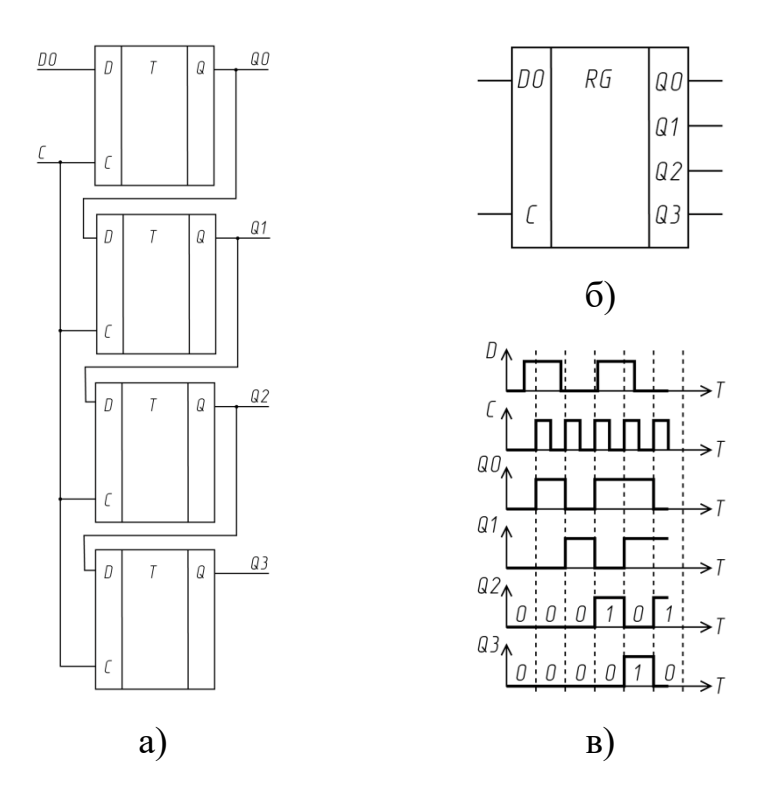

Рис. 7.2 – Последовательный регистр: а – схема последовательного регистра; б – УГО последовательного регистра; в – временная диаграмма

работы последовательного регистра

## **3 Ход работы:**

- 1) Построить параллельный регистр для хранения восьми бит в программе SimulIDE.
	- 1.1) Собрать схему параллельного регистра на четыре бита на макетной плате.
- 2) Построить последовательный регистр для хранения восьми бит в программе SimulIDE.
	- 2.1) Исследовать работу ИМС К155ИР13. В качестве тактового сигнала С использовать генератор.
- 3) Продемонстрировать работу преподавателю.

## **4 Отчет по лабораторной работе:**

- 1) Цель работы.
- 2) Схема исследования параллельного регистра.
- 3) Схема исследования последовательного регистра.
- 4) Выводы по каждому заданию.

#### **5 Контрольные вопросы:**

- 1. Назначение регистров.
- 2. По каким признакам классифицируются регистры?
- 3. Чем определяется разрядность регистров?

## **6 Литература:**

- 1. Постников, А. И. Схемотехника ЭВМ : учеб. пособие / А. И. Постников, В. И. Иванов, О. В. Непомнящий. – Красноярск : Сиб. федер. ун-т, 2018. – 284 с. – Текст непосредственный.
- 2. Чулков, В.А. Схемотехника ЭВМ : Практикум / В.А. Чулков. Пенза : Изд-во Пенз. гос. тех-нол. ун-та, 2013. – 246 с. – Текст непосредственный.
- 3. Осокин, А.Н. Схемотехника ЭВМ: учебное пособие. Часть 1 / А.Н. Осокин, А.Н. Мальчуков; Томский политехнический университет. -Томск: Изд-во Томского политехнического университета, 2011. – 167 с. – Текст непосредственный.
- 4. Алексенко, А.Г. Микросхемотехника: Учеб. пособие для вузов / А.Г. Алексенко, И.И. Шагурин. – 2 изд., перераб. и доп. – М.: Радио и связь, 1990. – 496 с.: ил. – Текст непосредственный.

## **Лабораторная работа № 8 «Цифровой компаратор»**

<span id="page-28-0"></span>**1 Цель работы:** изучить принцип работы цифрового компаратора.

## **2 Ход работы:**

1) В программе SimulIDE собрать схему компаратора (рисунок 8.1) с помощью логических элементов: Исключающего ИЛИ, И, ИЛИ. Сравнить полученные значения с таблицей 8.1.

Таблица 8.1 – Таблица истинности сравнения однобитных чисел

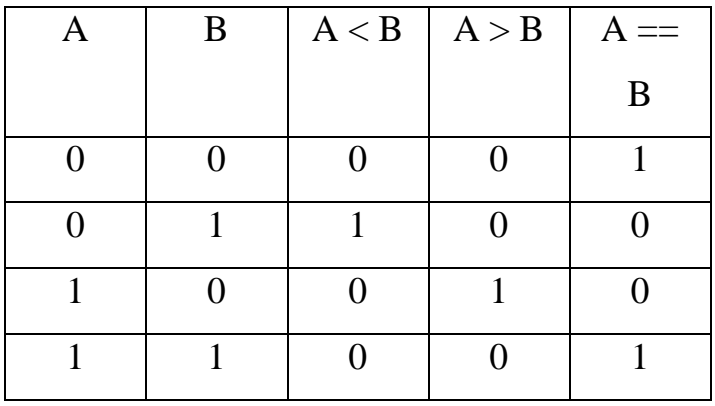

Из таблицы истинности (таблица 8.1) следует:

$$
(A < B) = \overline{A}B \quad (1)
$$
\n
$$
(A > B) = A\overline{B} \quad (2)
$$
\n
$$
(A == B) = \overline{\overline{A}B + A\overline{B}} \quad (3)
$$

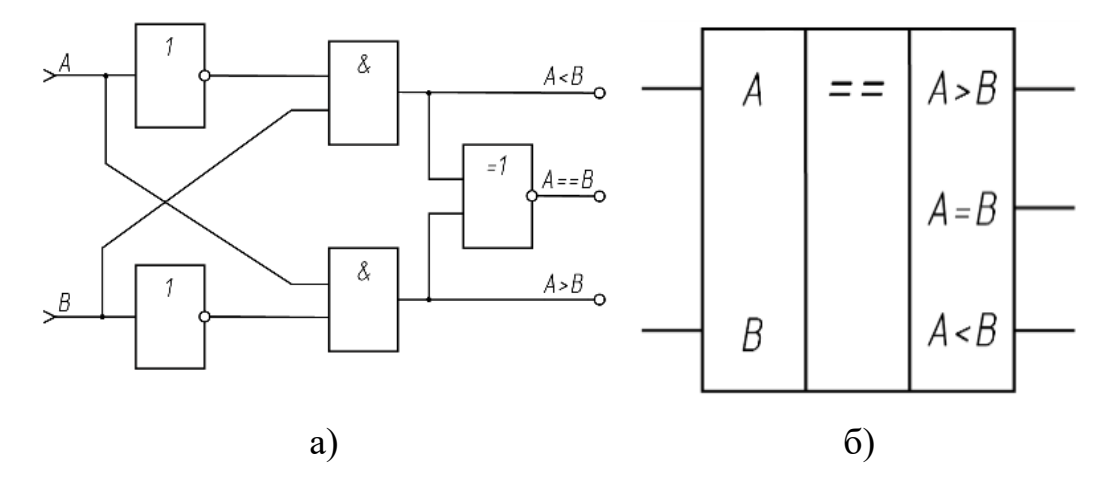

Рис. 8.1 – Схема (а) и УГО (б) одноразрядного компаратора

- 1.1) Расширить схему для сравнения четырех бит.
- 1.2) Собрать схему сравнения двух восьмибитных чисел на ИМС 74НС85 в SimulIDE.

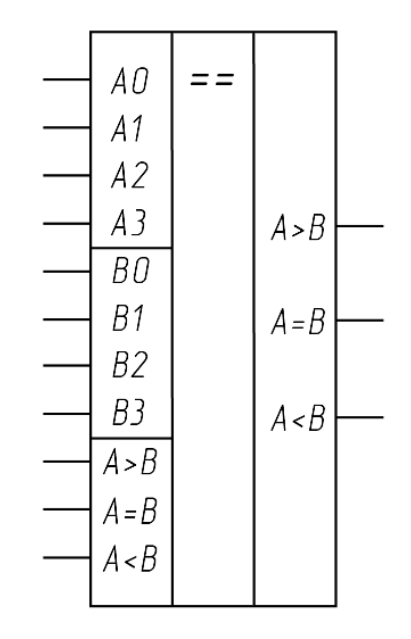

Рис. 8.2 – УГО четырехразрядного компаратора

- 2) Собрать схему из пункта 1.1 на макетной плате.
- 3) Продемонстрировать работу преподавателю.

## **3 Отчет по лабораторной работе:**

- 1) Цель работы.
- 2) Схема одноразрядного компаратора.
- 3) Схема УГО четырехразрядного компаратора.
- 4) Выводы по каждому заданию.

#### **4 Контрольные вопросы:**

- 1. Какие функции выполняет цифровой компаратор?
- 2. В каких устройства может быть использован цифровой компаратор?

## **5 Литература:**

1. Постников, А. И. Схемотехника ЭВМ : учеб. пособие / А. И. Постников, В. И. Иванов, О. В. Непомнящий. – Красноярск : Сиб. федер. ун-т, 2018. – 284 с. – Текст непосредственный.

- 2. Чулков, В.А. Схемотехника ЭВМ : Практикум / В.А. Чулков. Пенза : Изд-во Пенз. гос. тех-нол. ун-та, 2013. – 246 с. – Текст непосредственный.
- 3. Осокин, А.Н. Схемотехника ЭВМ: учебное пособие. Часть 1 / А.Н. Осокин, А.Н. Мальчуков; Томский политехнический университет. -Томск: Изд-во Томского политехнического университета, 2011. – 167 с. – Текст непосредственный.
- 4. Хоровиц, П. Искусство схемотехники / П. Хоровиц, У. Хилл. в 3-х томах: Пер. с англ. – 4-е изд. перераб. и доп. – М.: Мир, 1993. – ил. – Текст непосредственный.
- 5. Схемотехника ЭВМ : Учебник для студентов вузов спец. ЭВМ / Под ред. Г. Н. Соловьева. – М.: Высш. шк., 1985. – 391 с. – Текст непосредственный.

## **БИБЛИОГРАФИЧЕСКИЙ СПИСОК**

- <span id="page-31-0"></span>1. Постников, А. И. Схемотехника ЭВМ : учеб. пособие / А. И. Постников, В. И. Иванов, О. В. Непомнящий. – Красноярск : Сиб. федер. ун-т, 2018. – 284 с. – Текст непосредственный.
- 2. Чулков, В.А. Схемотехника ЭВМ : Практикум / В.А. Чулков. Пенза : Изд-во Пенз. гос. тех-нол. ун-та, 2013. – 246 с. – Текст непосредственный.
- 3. Осокин, А.Н. Схемотехника ЭВМ: учебное пособие. Часть 1 / А.Н. Осокин, А.Н. Мальчуков; Томский политехнический университет. − Томск: Изд-во Томского политехнического университета, 2011. – 167 с. – Текст непосредственный.
- 4. Титце, У. Полупроводниковая схемотехника : Справочное руководство / У. Титце, К. Шенк ; пер. с нем. – М.: Мир, 1982. – 512 с. : ил. – Пер. с нем. – Библиогр.: с. 498-500. – Рус. яз. – Текст: непосредственный.
- 5. Полупроводниковые приборы. Транзисторы малой мощности : Справочник / А.А. Зайцев, А.И. Миркин, В.В. Мокряков и др. : под ред. А.В. Голомедова. – М.: Радио и связь, 1989. – 384 с.: ил. – Текст непосредственный.
- 6. Промышленная электроника : учебное пособие для вузов по специальности «Электрификация и автоматизация горных работ» / А.И, Котлярский, С.П. Миклашевский, Л.Г. Наумкина, В.А. Павленко. – 2-е изд., перераб. и доп. – Москва : Недра, 1984. – 284 с. : ил. – Текст непосредственный.
- 7. Лаврентьев, Б.Ф. Аналоговая и цифровая электроника : Учебное пособие / Б.Ф. Лаврентьев ; МарГТУ, – Йошкар-Ола: 2000. – 155 с. – Текст непосредственный.
- 8. Каган, Б.М. Электронные вычислительные машины и системы : Учеб. пособие для вузов. – 3-еизд., перераб. и доп. – М.: Энергоатомиздат, 1991. – 592с.: ил. – Текст непосредственный.
- 9. Волощенко, Ю.И. Основы радиоэлектроники : Учебное пособие / Ю.И. Волощенко, Ю.Ю. Мартюшев, И.Н. Никитина и др. ; Под. ред. Г.Д. Петрухина. – М.: Изд-во МАИ: 1993. – 416 с.: ил. – Текст непосредственный.
- 10.Алексенко, А.Г. Микросхемотехника: Учеб. пособие для вузов / А.Г. Алексенко, И.И. Шагурин. – 2 изд., перераб. и доп. – М.: Радио и связь, 1990. – 496 с.: ил. – Текст непосредственный.
- 11.Хоровиц, П. Искусство схемотехники / П. Хоровиц, У. Хилл. в 3-х томах: Пер. с англ. – 4-е изд. перераб. и доп. – М.: Мир, 1993. – ил. – Текст непосредственный.
- 12.Схемотехника ЭВМ : Учебник для студентов вузов спец. ЭВМ / Под ред. Г. Н. Соловьева. – М.: Высш. шк., 1985. – 391 с. – Текст непосредственный.

#### **Использование мультиметра**

<span id="page-33-0"></span>Мультиметр – это портативный специализированный прибор для измерения с большим цифровым ЖК-дисплеем, а также подсветкой, обеспечивающей удобство снимать показания. Выбор диапазона можно настраивать одной рукой, что делает измерения удобными. В приборе имеются защита от перегрузки и индикация разряженной батареи.

Мультиметр может использоваться для измерения постоянного и переменного напряжения и тока, сопротивления, проверки целостности цепи и тестирование диодов, обнаруживает разрыв в кабельных линиях, отслеживает маршруты кабельных линий, а также обнаруживает сеть, целостность кабеля.

В ходе выполнения лабораторных работ будут использоваться цифровые мультиметры фирмы Mastech моделей MS8235 (рисунок П.[1.1.1](#page-34-1)) и MY68 (рисунок П[.1.2.1\)](#page-38-1).

Для обеспечения безопасной работы с приборами следует соблюдать ряд правил:

- 1) Щупы должны быть в исправном состоянии. Перед использованием убедитесь в том, что щупы и изоляция проводников не повреждена.
- 2) При работе в режиме ручного диапазона, когда заранее неизвестна величина измеряемого сигнала, установите изначально наивысший диапазон.
- 3) Если мультиметр подключен к измерительной цепи, не прикасайтесь к неиспользованным разъемам.
- 4) Работая со щупами, держите пальцы за защитными ограничителями.
- 5) Не подключайте щупы мультиметра к источнику напряжения при включенном режиме измерения тока, сопротивления, диодного теста или проверки целостности цепи. Это может привести к повреждению цепи.
- 6) Перед изменением положения поворотного переключателя для выбора режима и диапазона, отключите щупы от исследуемой цепи.

## Приложение П.1.1

<span id="page-34-0"></span>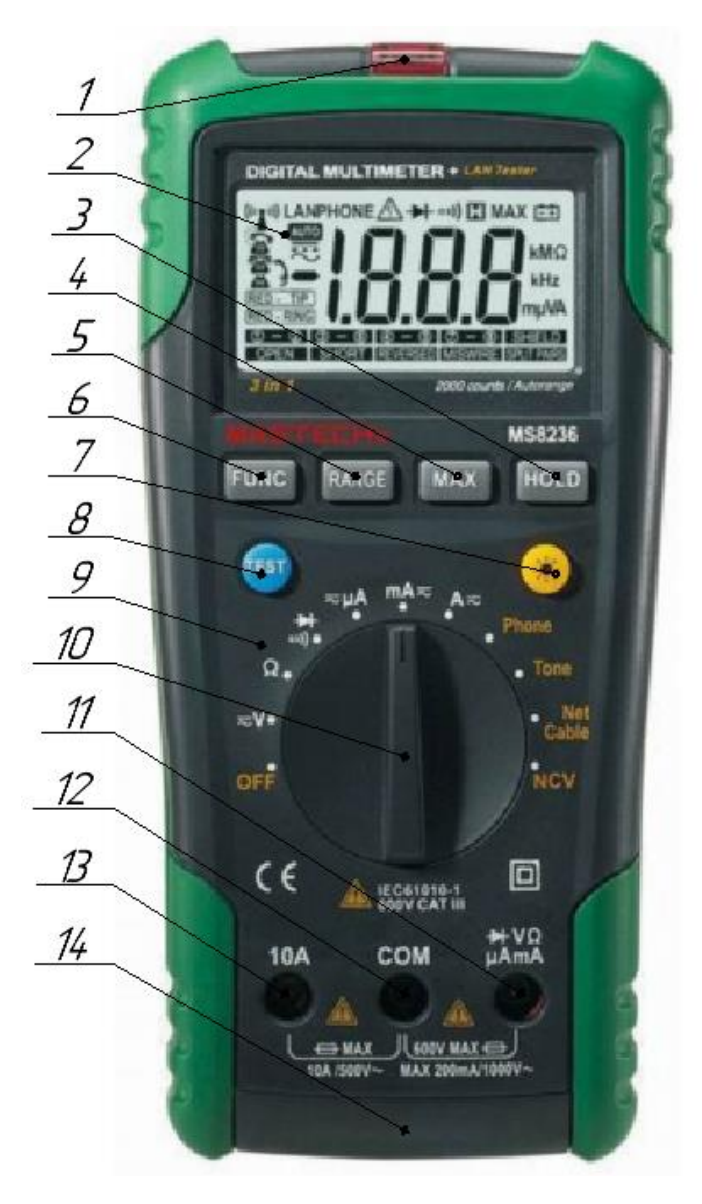

## **Мультиметр Mastech MS8235**

<span id="page-34-1"></span>Рисунок П.1.1.1 – Устройство мультиметра Mastech MS8235

| Таблица П.1.1.1 – Устройство мультиметра Mastech MS8235 |  |  |  |  |
|---------------------------------------------------------|--|--|--|--|
|---------------------------------------------------------|--|--|--|--|

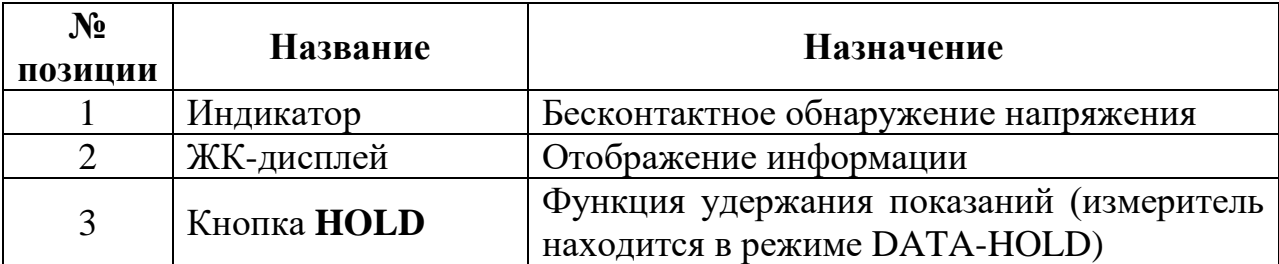

Окончание таблицы П.1.1.1

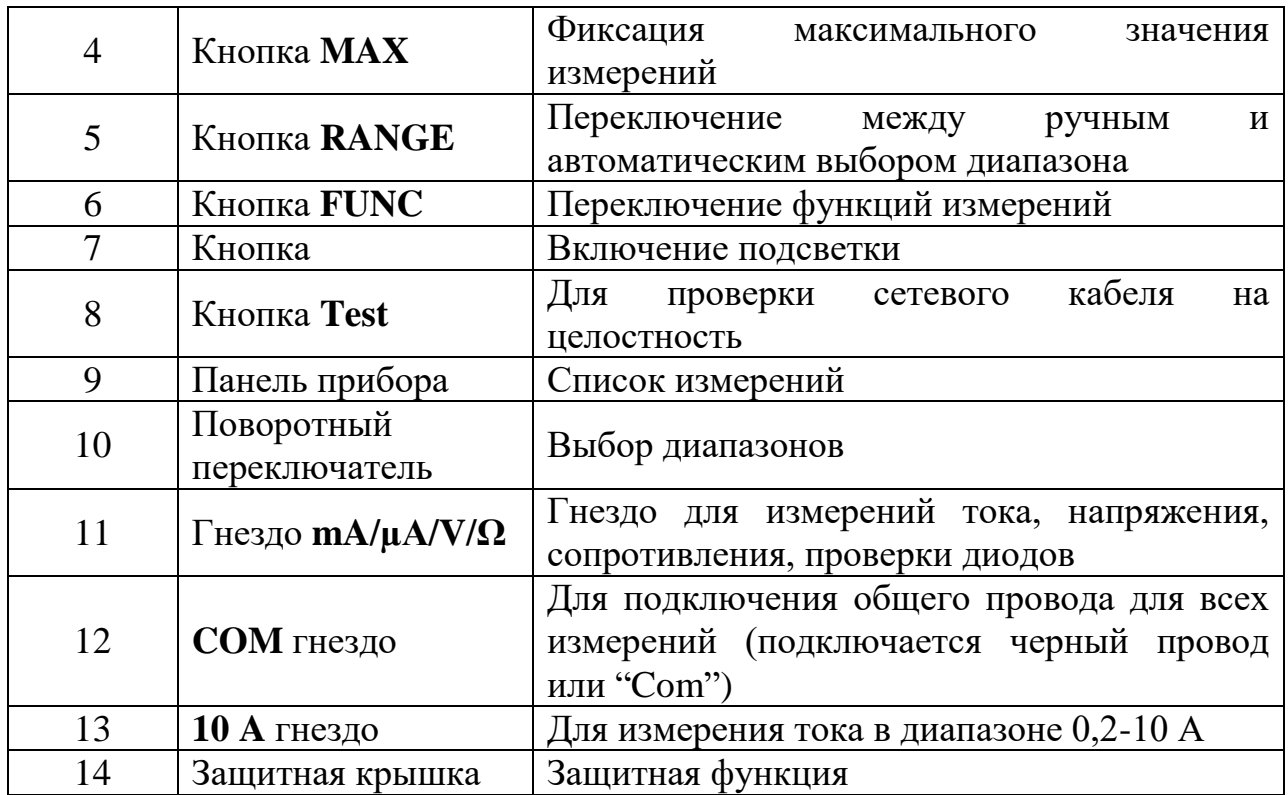

**Внимание!** При низком диапазоне напряжений непостоянные показания появляются прежде, чем вы подключите щупы к цепи. Это нормально, потому что мультиметр является высокочувствительным прибором. Когда подключите щупы к цепи, истинное значение будет отображаться на дисплее.

#### **Применение прибора**

1) *Функции переключения*:

1.1 Нажмите кнопку "**FUNC**" для переключения между измерениями переменного и постоянного тока в текущем диапазоне.

1.2 Нажмите кнопку "**FUNC**" для переключения между режимом тестирования диодов и проверки непрерывности цепей.

2) *Функции переключения диапазона*:

2.1 Когда мультиметр включается, у него по умолчанию выбрана функция автоматического выбора диапазона для измерения тока, напряжения, сопротивления.

2.2 Нажмите кнопку "**RANGE**", чтобы войти в ручной режим выбора диапазонов. Диапазон будет увеличиваться каждый раз при нажатии кнопки и вернется к самому низкому уровню при достижении наивысшего уровня значения.

2.3 Нажмите и удерживайте кнопку "**RANGE**" более 2х секунд, чтобы вернуться в автоматический режим.

3) *Функция Максимальное значение измерений*:

3.1 Функция максимального значения измерений может быть использована при измерении тока и напряжения.

3.2 Для отображения измеренного максимального значения во время измерения нажмите кнопку "**MAX**", и измеренное максимально значение появится на дисплее.

3.3 Нажмите кнопку "**MAX**" еще раз для выхода из функции максимальное значение измерения.

4) *Функция фиксации значения*:

4.1 Зафиксируйте значение во время измерения, нажав кнопку "**HOLD**", и измеренное значение зафиксируется на ЖК-дисплее.

4.2 Нажмите кнопку "**HOLD**" еще раз для выхода из режима.

5) *Функция подсветки*:

5.1 Если слишком темно, нажмите и удерживайте кнопку более 2х секунд, чтобы включить подсветку; для выключения подсветки еще раз нажмите и удерживайте кнопку более 2х секунд.

5.2 После включения подсветки, если кнопку не удерживать более 2х секунд, подсветка будет автоматически выключена через 15 секунд.

### **Измерение постоянного напряжения**

- 1) Подключите черный и красный щупы к гнездам COM и V соответственно.
- 2) Нажмите кнопку "RANGE", чтобы выбрать автоматический или ручной режим выбора диапазона.
- 3) Подключите щупы к источнику напряжения или нагрузке в параллели для измерений.
- 4) Снимите показание измерений на основной части отображения ЖКдисплея. Индикация полярности покажет полярность гнезда, к которому подключен красный щуп.

## **Внимание!**

- 1) В ручном режиме, если на ЖК-дисплее появится значок "OL" , это означает, что измерения превысили диапазон и более широкий предел должен быть выбран для этих измерений.
- 2) В ручном режиме, если предел измеренных значений заранее неизвестен, то высокий диапазон должен быть установлен, а затем постепенно его уменьшать по необходимости.

## **Измерение постоянного тока**

1) Подключите черный щуп к гнезду COM. Когда ток для измерения ниже 200мA, подключите красный щуп к гнезду мкА / мА, когда измеряемый ток выше 200мA, но ниже 10A, подключите красный щуп гнезду 10A.

- 2) Установить выбор диапазона в позицию  $\overline{z}$ .
- 3) Нажмите кнопку "**FUNC**" для переключения в режим измерения постоянного тока, и нажмите кнопку "**RANGE**", чтобы выбрать автоматический или ручной режим выбора диапазона.
- 4) Подсоедините щупы к цепи последовательно для измерений.
- 5) Снимите показание, отображенное на основной части ЖК-дисплея. Индикация полярности покажет полярность гнезда, подключенного к красному щупу.

## **Внимание!**

- 1) В ручном режиме, если на ЖК-дисплее отображается "**0L**" только, это означает, что измерения превысили предел, и более высокий диапазон должен быть выбран.
- 2) В ручном режиме диапазоне, если предел измеренных значений заранее неизвестен, то высокий диапазон должен быть установлен, а затем постепенно его уменьшать по необходимости.
- 3) Строго соблюдайте диапазоны и соответствующее подключение щупов.

## Приложение П.1.2

<span id="page-38-0"></span>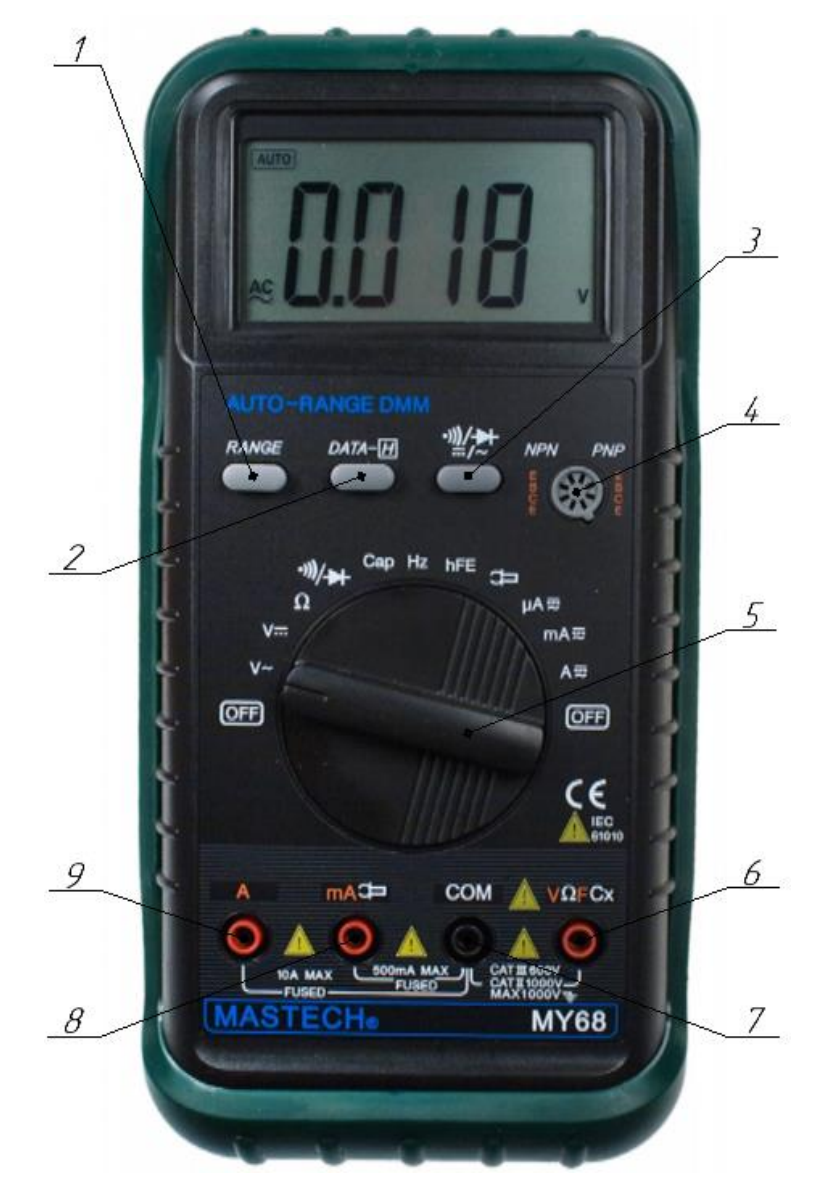

## **Мультиметр Mastech MY68**

<span id="page-38-1"></span>Рисунок П.1.2.1 – Устройство мультиметра Mastech MY68

| $N_2$<br>пози<br>пии | Название             | <b>Назначение</b>                                                     |
|----------------------|----------------------|-----------------------------------------------------------------------|
|                      | Кнопка RANGE         | Переключение между<br>ручным<br>И<br>автоматическим выбором диапазона |
|                      | Кнопка <b>DATA-H</b> | Включение/выключение<br>фиксации<br>показания                         |

Таблица П.1.2.1– Устройство мультиметра Mastech MS8235

#### Окончание таблицы П.1.2.1

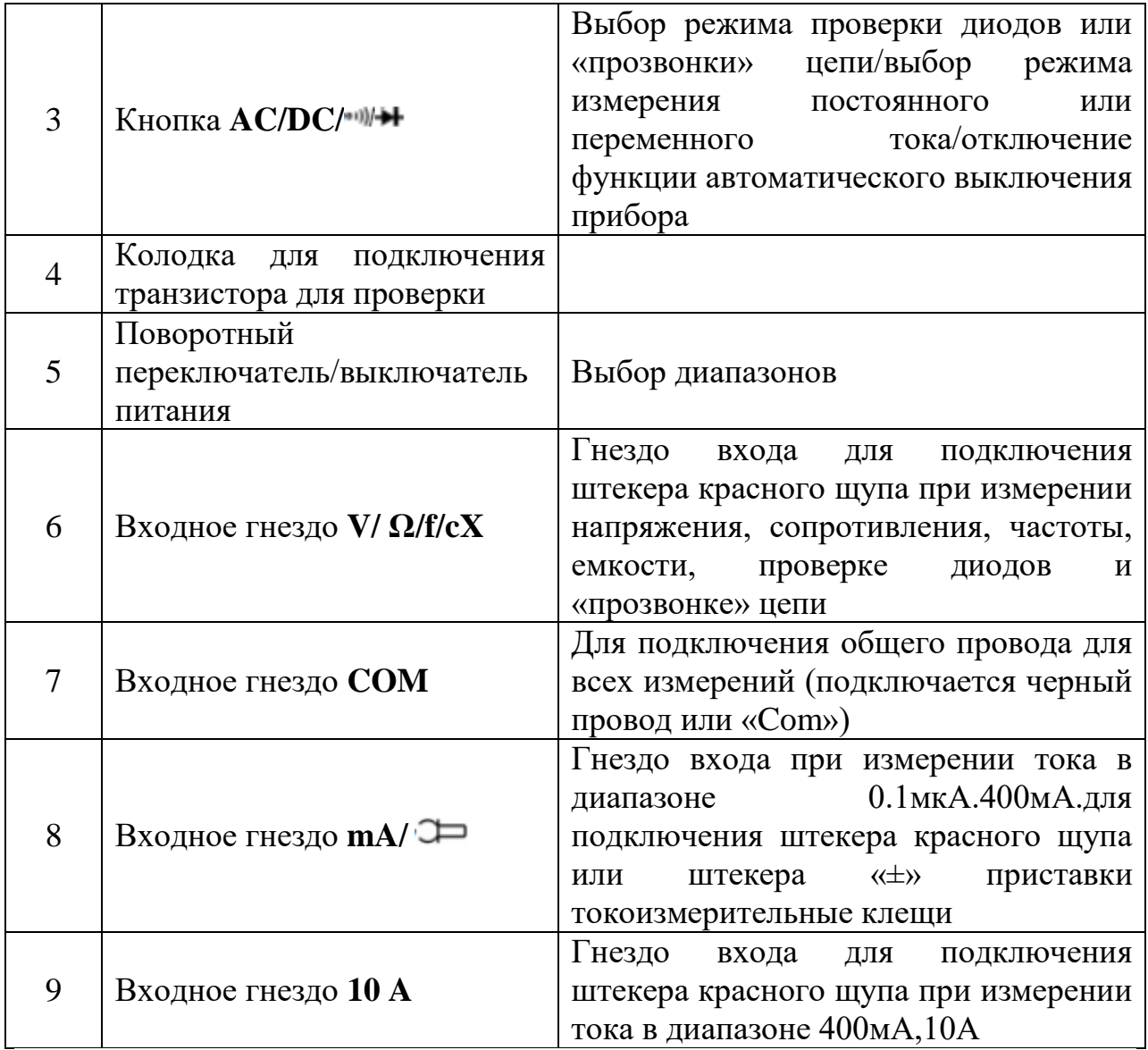

#### **Применение прибора**

1) *Режим фиксации текущего показания* позволяет остановить обновление показания на дисплее и зафиксировать текущее показание. При включении режима фиксации текущего показания при автоматическом выборе диапазона мультиметр переходит в режим ручного выбора, сохраняя текущий диапазон. Режим фиксации будет выключен при изменении режима измерения, нажатии кнопки **RANGE** или повторном нажатии кнопки **HOLD**. Для включения и выключения режима фиксации показания:

1.1 Нажмите кнопку **HOLD** (короткое нажатие); на экране будет зафиксировано текущее показание и появится символ "**H**".

1.2 Повторное нажатие этой кнопки вернет обычный режим работы мультиметра.

2) *Режимы*. Этот мультиметр имеет ручной и автоматический режимы выбора диапазона. Прибор производит его выбор, обеспечивая наилучшее разрешение в соответствии с величиной входного сигнала. Это позволяет не заботиться при измерении о перегрузке мультиметра. При ручном выборе диапазон выбирается оператором. Это позволяет поводить измерение при заданном диапазоне. Автоматический выбор диапазона прибор производит, если режим измерения имеет более одного диапазона. Индикатор этого режима – символ **AUTO** на дисплее. Для включения и выключения режима ручного выбора диапазона:

1.1 Нажатие кнопки **RANGE** включает режим ручного выбора диапазона, индикатор **AUTO** исчезает, и каждое последующее нажатие кнопки **RANGE** последовательно увеличивает диапазон, после достижения максимального диапазона включается минимальный.

1.2 для возврата к автоматическому выбору диапазона нажмите и удерживайте нажатой кнопку **RANGE** более двух секунд, после включения режима автоматического выбора на дисплее появится индикатор **AUTO**.

**Внимание!** Ручной режим выбора выключается после использования фиксации текущего показания.

2) *Измерение напряжения постоянного или переменного тока.*  Полярность напряжения переменного тока изменяется в течение времени; полярность напряжения постоянного тока неизменна. Диапазоны измерения напряжения постоянного тока: 400.0 мВ, 4.000 В, 40.00 В, 400.0 В и 1000 В. Диапазоны измерения напряжения переменного тока: 400.0 мВ, 4.000 В, 40.00 В, 400.0 В и 750 В (диапазон измерения напряжения переменного тока 400.0 мВ доступен только при ручном выборе диапазона). Для измерения напряжения постоянного или переменного тока:

2.1 Установите поворотный переключатель в положение измерения напряжения постоянного или переменного тока.

2.2 Вставьте штекеры черного и красного щупов соответственно в гнезда **COM** и **Ω**.

2.3 Подключите щупы к выводам исследуемой цепи.

2.4 Прочитайте на дисплее показание результата измерения; полярность для точки подключения красного щупа будет отображена на ЖК-дисплее при измерении напряжения постоянного тока.

**Внимание!** Во избежание электрического шока и/или повреждения прибора не допускается измерение напряжения выше 1000 В для постоянного или 750 В для переменного тока. Во избежание электрического шока и/или повреждения прибора не допускается превышать напряжение между входом **COM** и землей выше 1000 В для постоянного или 750 В для переменного тока. Нестабильное показание может быть при неподключенных щупах, особенно при использовании диапазона 400 мВ. В этом случае нужно закоротить входы **V** и **COM** и убедиться в нулевом показании прибора. Для получения наилучшей точности измерения напряжения переменного тока при постоянном смещении сначала измерьте напряжение переменного тока. Затем измерьте напряжение постоянного тока, вручную выбрав диапазон, такой же, как в предыдущем измерении или выше. Это увеличит точность измерения напряжения постоянного тока за счет гарантии несрабатывания входных защитных схем прибора.

3) *Измерение сопротивления*. Для измерения сопротивления этот прибор подает в измеряемую цепь небольшой тестовый ток, который проходит через все цепи, подключенные к щупам. Поэтому прибор покажет сопротивление всех цепей, подключенных к щупам. Диапазоны измерения сопротивления: 400.0 Ом, 4.000 кОм, 40.00 кОм, 400.0 кОм, 4.000 Мом и 40.00 Мом. Для измерения сопротивления:

3.1 Установите поворотный переключатель в положение **Ω**.

3.2 Вставьте штекеры черного и красного щупов соответственно в гнезда **COM** и **Ω**.

3.3 Подключите щупы к выводам исследуемой цепи и прочитайте на дисплее показание результата измерения.

**Внимание!** Во избежание электрического шока и/или повреждения прибора отключите питание измеряемой цепи и разрядите все высоковольтные конденсаторы перед измерением сопротивления. При измерении сопротивления непосредственно в схеме полученное значение может отличаться от указанного на резисторе номинального значения. Причина этого может быть в том, что ток между точками подключения щупов протекает всеми возможными путями. Для получения наилучшей точности при измерении малых сопротивлений сначала закоротите щупы и запомните показание. Значение этого показания необходимо вычесть в дальнейшем из полученного результата измерения сопротивления. При измерении сопротивления напряжение на щупах может быть достаточным для прямого смещения переходов кремниевых диодов и транзисторов, приводя их в проводящее состояние. По этой причине нельзя использовать диапазон 40 МОм при измерении сопротивления непосредственно в схеме. При диапазонах 40 МОм для установления показания мультиметра может потребоваться несколько секунд. Это нормально для измерения высокого сопротивления. Если щупы не подключены, то на дисплее будет отображаться только один символ «**OL**», означающий состояние перегрузки.

4) *Проверка диодов.* Этот режим предназначен для проверки диодов или других полупроводниковых приборов. В этом режиме мультиметр пропускает определенный ток через полупроводниковый переход и при этом измеряет падение напряжения на нем. Падение напряжения при прямом смещении исправного кремниевого перехода должно быть от 0.5 В до 0.8 В. Для проверки диода вне схемы:

4.1 Установите поворотный переключатель в положение .

4.2 Нажатием кнопки включите режим проверки диодов.

4.3 Вставьте штекеры черного и красного щупов соответственно в гнезда **COM** и **VΩ**.

4.4 Для проверки напряжения прямого смещения любого кремниевого компонента подключите красный щуп к аноду, а черный к катоду компонента.

4.5 Мультиметр покажет приближенное значение падения напряжения при прямом смещении диода. При проверке непосредственно в схеме значение падения напряжения при прямом смещении исправного диода должно быть от 0.5 В до 0.8 В; однако при обратном подключении щупов показание мультиметра будет зависеть от сопротивления схемы в точках подключения.

**Внимание!** Во избежание электрического шока и/или повреждения прибора отключите питание измеряемой цепи и разрядите все высоковольтные конденсаторы перед проверкой диодов.

5) *«Прозвонка» цепи* позволяет проверить возможность протекания в ней электрического тока. При низком сопротивлении исследуемой цепи мультиметр оповестит об этом непрерывным звуковым сигналом. Продолжительность сигнала определяется временем контакта щупов с исследуемым участком цепи. Для «прозвонки» цепи:

5.1 Установите поворотный переключатель в положение .............................

5.2 Нажатием кнопки включите режим «прозвонка».

5.3 Вставьте штекеры черного и красного щупов соответственно в гнезда **COM** и **Ω**.

5.4 Подключите щупы к выводам исследуемой цепи и приступайте к измерению.

5.5 При сопротивлении исследуемого участка цепи ниже 50 Ом мультиметр оповестит об этом непрерывным звуковым сигналом.

**Внимание!** Во избежание электрического шока и/или повреждения прибора отключите питание измеряемой цепи и разрядите все высоковольтные конденсаторы перед «прозвонкой» цепи. «Прозвонка» цепи позволяет выявить разрыв или короткое замыкание.

6) *Измерение емкости.* Емкость – это электрическая характеристика, определяющая способность компонента накапливать электрический заряд. Единица измерения емкости – Фарада (Ф). Наиболее распространенные емкости измеряются в диапазонах микро- или нанофарад. В процессе измерения прибор заряжает емкость конденсатора определенным током в течение определенного времени, измеряет напряжение на выводах конденсатора и вычисляет его емкость. Продолжительность измерения около одной секунды на диапазон. Диапазоны измерения емкости: 4.000 нФ, 40.00 нФ, 400.0 нФ, 4.000 мкФ, 40.00 мкФ и 200.0 мкФ. Для измерения емкости:

6.1 Установите поворотный переключатель в положение **Cap**.

6.2 Вставьте штекеры черного и красного щупов соответственно в гнезда **COM** и **Cx**.

6.3 Подключите щупы к выводам емкости и прочитайте на дисплее показание результата измерения.

**Внимание!** Во избежание электрического шока и/или повреждения прибора отключите питание измеряемой цепи и разрядите все высоковольтные конденсаторы перед измерением емкости. Используйте режим измерения постоянного напряжения, чтобы убедиться, что конденсаторы разряжены. Для установления показания может потребоваться несколько секунд (диапазон 200.0 мкФ, 30 секунд). Это нормально при измерении большой емкости. Для более точного измерения емкости менее 4 нФ вычтите из измеренного значения величину собственной емкости щупов мультиметра.

7) *Измерение частоты:*

7.1 Установите поворотный переключатель в положение **Hz**.

7.2 Вставьте штекеры черного и красного щупов соответственно в гнезда **COM** и **Hz**.

7.3 Подключите щупы параллельно к выводам исследуемой цепи и прочитайте на дисплее показание результата измерения.

**Внимание!** Во избежание электрического шока и/или повреждения прибора не допускается производить измерение частоты в цепях с высоким напряжением (>250 В). В условиях шумов рекомендуем использовать для измерения малых сигналов экранированный кабель.

8) *Проверка транзисторов:*

8.1 Установите поворотный переключатель в положение **hFE**.

8.2 Определите тип транзистора (**NPN** или **PNP**) и расположение его выводов эмиттер, коллектор и база.

8.3 Вставьте выводы транзистора в одноименные гнезда колодки **hFE**.

8.4 Мультиметр покажет приближенное значение **hFE** при базовом токе 10 мкА и напряжении коллектор-эмиттер 2.8 В.

**Внимание!** Во избежание электрического шока и/или повреждения прибора перед установкой транзистора в колодку прибора для проверки убедитесь, что соединительные провода отключены от любых измеряемых цепей.

9) *Измерение тока*. Диапазоны измерения тока: 400.0 мкА, 4000 мкА, 40.00 мА, 400.0 мА и 10.00 А. Для измерения тока:

9.1 Выключите питание схемы, в которой предполагается измерить электрический ток, и разрядите в ней все высоковольтные конденсаторы.

9.2 Установите поворотный переключатель в положение требуемого диапазона µA, mA или A.

9.3 Нажатием кнопки  $\blacksquare \sim$  выберите режим измерения постоянного или переменного тока.

9.4 Вставьте штекер черного щупа в гнездо **COM**, а штекер красного щупа в гнездо **mA** для измерения тока до 400 мА, или в гнездо **10A** для измерения тока до А.

#### **9.5 Разорвите участок с измеряемым током.**

9.6 Подключите черный щуп к точке разрыва с отрицательным потенциалом, а красный щуп к точке разрыва с положительным потенциалом (обратное подключение приведет к обратной полярности результата измерения, но не повредит мультиметр).

9.7 Включите питание исследуемой схемы и прочитайте на дисплее показание результата измерения; обратите внимание на отображаемую справа от результата размерность (µA, mA или A); появление одиночного символа «**OL**» на ЖК-дисплее означает состояние перегрузки и необходимость выбора большего диапазона измерения.

9.8 Выключите питание схемы, разрядите в ней все высоковольтные конденсаторы и затем отключите мультиметр и восстановите ранее разорванную цепь.

**Внимание!** Во избежание травм и повреждения прибора в результате выхода из строя предохранителя не допускается измерять электрический ток, если напряжение на контактах разомкнутой цепи относительно земли больше 250 В. Во избежание повреждения прибора проверьте исправность предохранителя мультиметра перед проведением измерения. Правильно выбирайте соответствующие предстоящим измерениям входы, режим работы и диапазон измерения мультиметра. Не допускается подключать соединительные провода или щупы мультиметра параллельно цепи или компоненту при измерении тока.

#### **Устройство макетной платы**

<span id="page-45-0"></span>Беспаечная макетная плата (рисунок П[.2.1\)](#page-45-1) состоит из пластмассового основания в котором имеется набор токопроводящих контактных разъёмов. Этих контактных разъёмов очень много. В зависимости от конструкции макетной платы контактные разъёмы объединяются в строки, например, по 5 штук. В результате образуется пятиконтактный разъём. Каждый из разъёмов позволяет подключать к нему выводы электронных компонентов или токопроводящих проводников диаметром, как правило, не более 0,7 мм.

| the control of the con- |  |   |  |  |  |   |  |  |  |  |  |  |  |  |  |  |  |  |  |  |                   |  |  |  |  |                    |  |  |   |  |  |
|-------------------------|--|---|--|--|--|---|--|--|--|--|--|--|--|--|--|--|--|--|--|--|-------------------|--|--|--|--|--------------------|--|--|---|--|--|
|                         |  |   |  |  |  |   |  |  |  |  |  |  |  |  |  |  |  |  |  |  | ***** ***** ***** |  |  |  |  | <b>***** *****</b> |  |  |   |  |  |
|                         |  |   |  |  |  |   |  |  |  |  |  |  |  |  |  |  |  |  |  |  |                   |  |  |  |  |                    |  |  |   |  |  |
|                         |  | . |  |  |  | . |  |  |  |  |  |  |  |  |  |  |  |  |  |  |                   |  |  |  |  |                    |  |  | . |  |  |
|                         |  |   |  |  |  |   |  |  |  |  |  |  |  |  |  |  |  |  |  |  |                   |  |  |  |  |                    |  |  |   |  |  |

<span id="page-45-1"></span>Рисунок П.2.1 – Макетная плата без пайки

Основа макетной платы – ABS пластик. Контактные разъёмы выполнены из фосфористой бронзы и покрыты никелем. Благодаря этому, контактные разъёмы (точки) рассчитаны на 50 000 циклов подключения/отключения. Контактные разъёмы позволяют подключать выводы радиодеталей и проводники диаметром от 0,4 до 0,7 мм.

Точки (разъёмы) на макетной плате соединены на макетной плате особым образом (рисунок П[.2.2\)](#page-46-0). Так, например, беспаечная макетная плата имеет 4 независимые контактные зоны. Две по краям – это шины питания (плюсовая «**+**» и минусовая «*-*»), они маркированы красной и синей линией вдоль контактных точек. Все точки шины электрически соединены между собой и, по сути представляют собой один проводник но с кучей точекразъёмов. Центральная область разделена на две части. Посередине эти две части разделяет своеобразная канавка. В каждой части 64 строки по 5 точекразъёмов в каждой. Эти 5 точек-разъёмов в строке электрически соединены между собой.

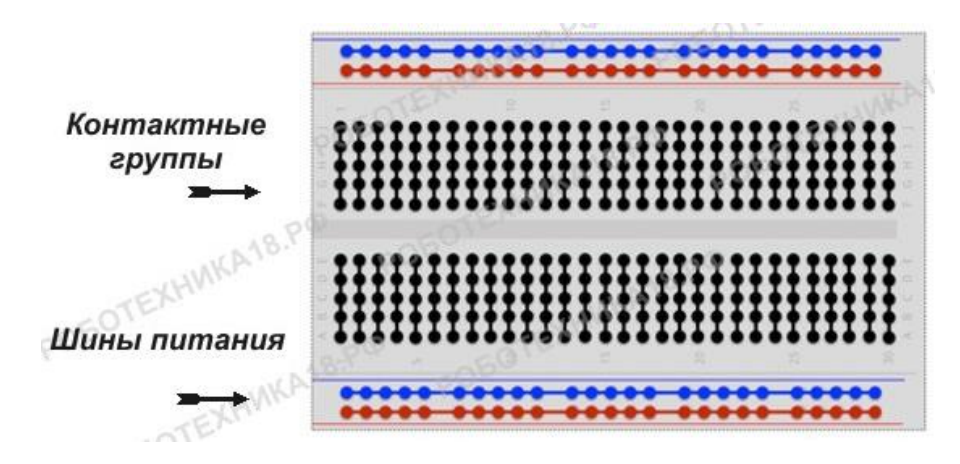

Рисунок П.2.2 – Схема соединений между отверстиями

<span id="page-46-0"></span>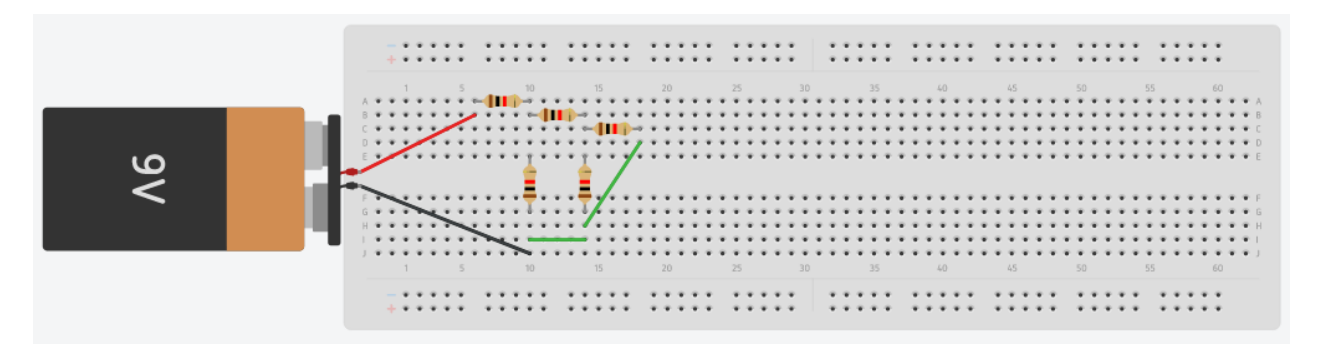

Рисунок П.2.3 – Пример собранной на макетной плате схемы соединения резисторов

Приложение П.3

<span id="page-47-0"></span>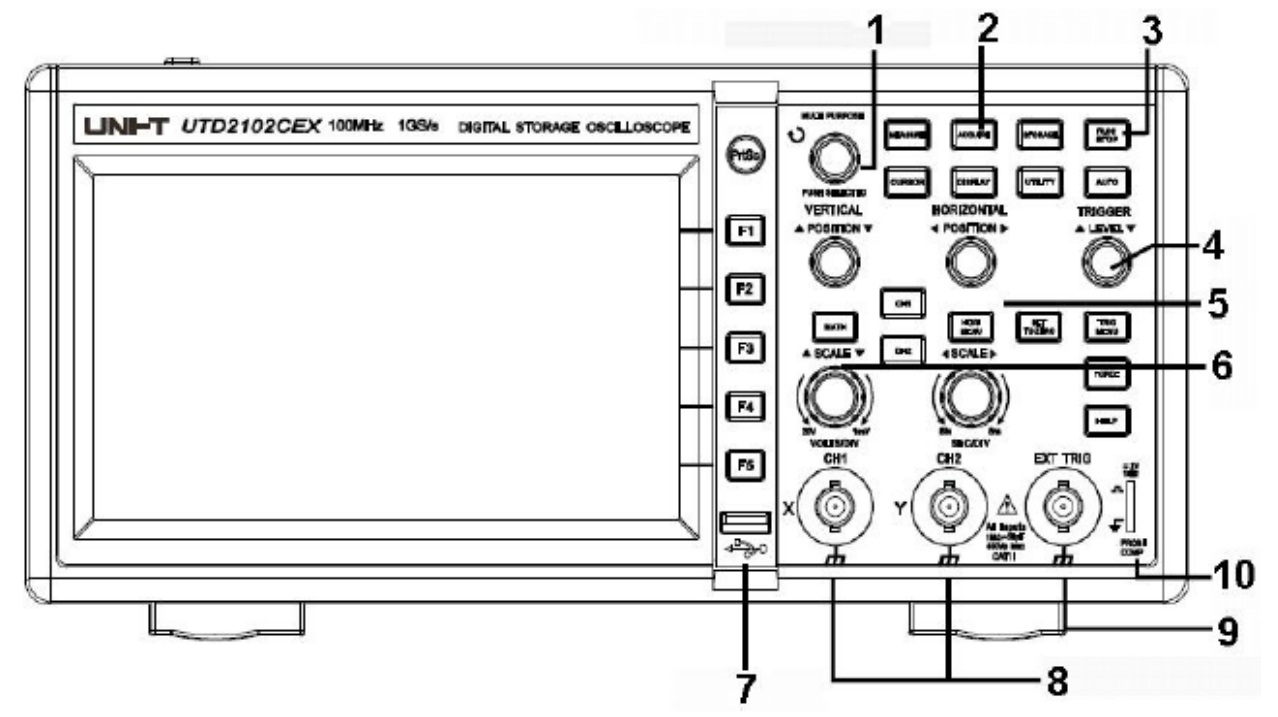

### **Работа с осциллографом**

<span id="page-47-1"></span>Рисунок П.3.1 – Передняя панель осциллографа

Перечень элементов панели управления (рисунок П[.3.1\)](#page-47-1):

- 1) Многофункциональный поворотный регулятор.
- 2) Общее меню.
- 3) Управление измерительными операциями.
- 4) Управление запуском.
- 5) Управление горизонтальной шкалой.
- 6) Управление вертикальной шкалой.
- 7) Интерфейс связи с компьютером.
- 8) Входы аналогового сигнала.
- 9) Вход внешнего синхросигнала.
- 10) Выход сигнала для компенсации щупа.

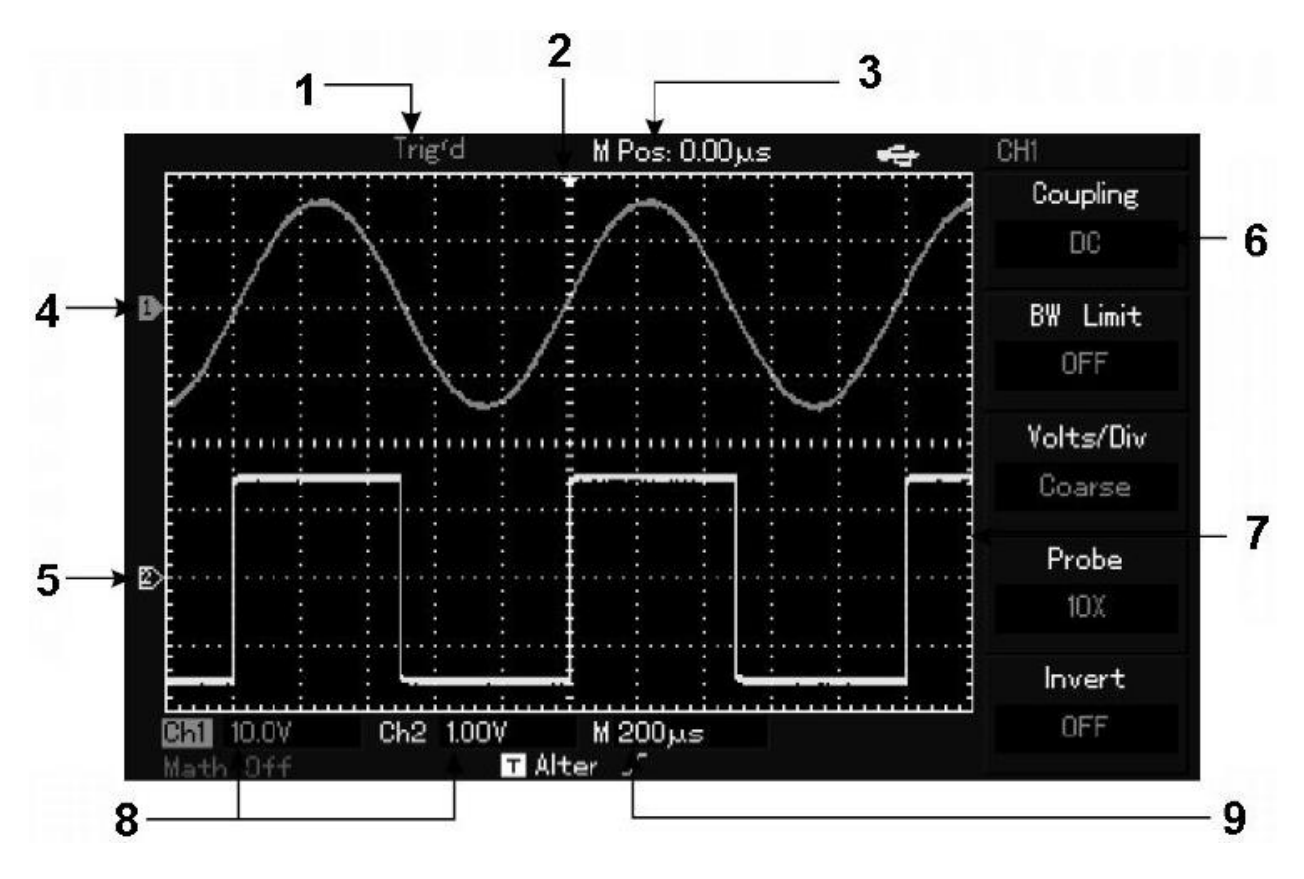

<span id="page-48-0"></span>Рисунок П.3.2 – Схема интерфейса дисплея

Перечень элементов интерфейса дисплея (рисунок П[.3.2\)](#page-48-0):

- 1) Индикатор состояния запуска.
- 2) Индикатор момента запуска.
- 3) Момент времени, соответствующий центральной линии шкалы.
- 4) Метка осциллограммы канала 1.
- 5) Метка осциллограммы канала 2.
- 6) Меню, определяемое функциональными кнопками.
- 7) Окно отображения осциллограмм.
- 8) Цена деления горизонтальной шкалы.
- 9) Цена деления вертикальной шкалы для каждого канала.

#### **Подача сигнала осциллографа**

Осциллограф оснащен двумя входными каналами и одним входным каналом запуска от внешнего синхросигнала. Сигналы подаются в следующем порядке:

1) Подсоединить щуп ко входу **СН1** и установить переключатель коэффициента ослабления в положение **1Х** (рисунок П[.3.3\)](#page-49-0).

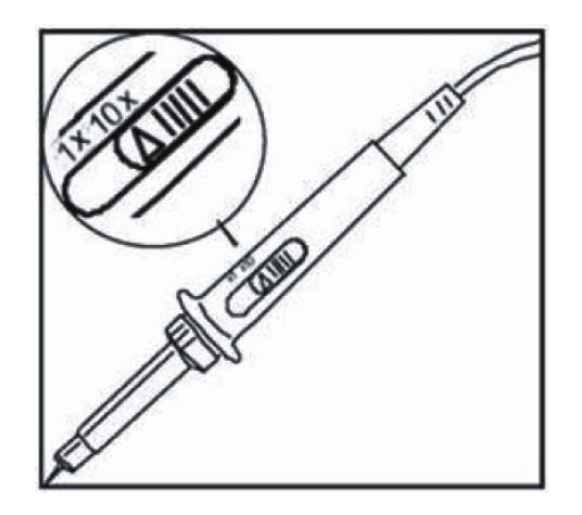

<span id="page-49-0"></span>Рисунок П.3.3 – Установка переключателя ослабления

2) Установить коэффициент ослабления щупа в настройках осциллографа (рисунок П[.3.4\)](#page-49-1). Этот коэффициент позволяет изменять вертикальную шкалу таким образом, чтобы амплитуда измеренного сигнала корректно отображалась на дисплее. Для установки коэффициента ослабления нужно нажать кнопку [**F4**] (**Probe**), при этом на дисплее отобразится **1Х**.

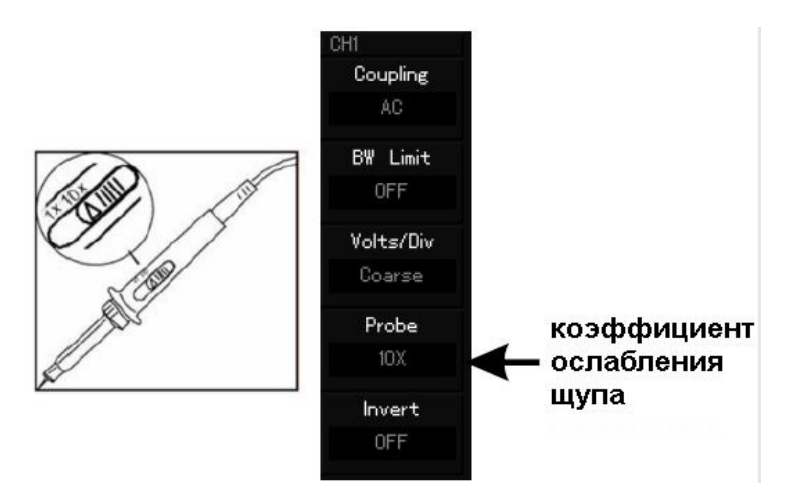

<span id="page-49-1"></span>Рисунок П.3.4 – Установка коэффициента ослабления в настройках осциллографа

3) Подсоединить кончик щупа и зажим заземления к соответствующим выводам сигнала компенсации щупов. Нажать кнопку [**AUTO**], и через несколько секунд на дисплее должен отобразиться прямоугольный сигнал на частоте 1 кГц с амплитудой около 3 В (рисунок П[.3.5\)](#page-50-0). После этого провести аналогичную проверку второго канала (**СН2**). Для отключения первого канала нажать кнопку [**СН1**], а затем нажать функциональную кнопку [**СН2**] для включения второго канала. Повторить предыдущие шаги.

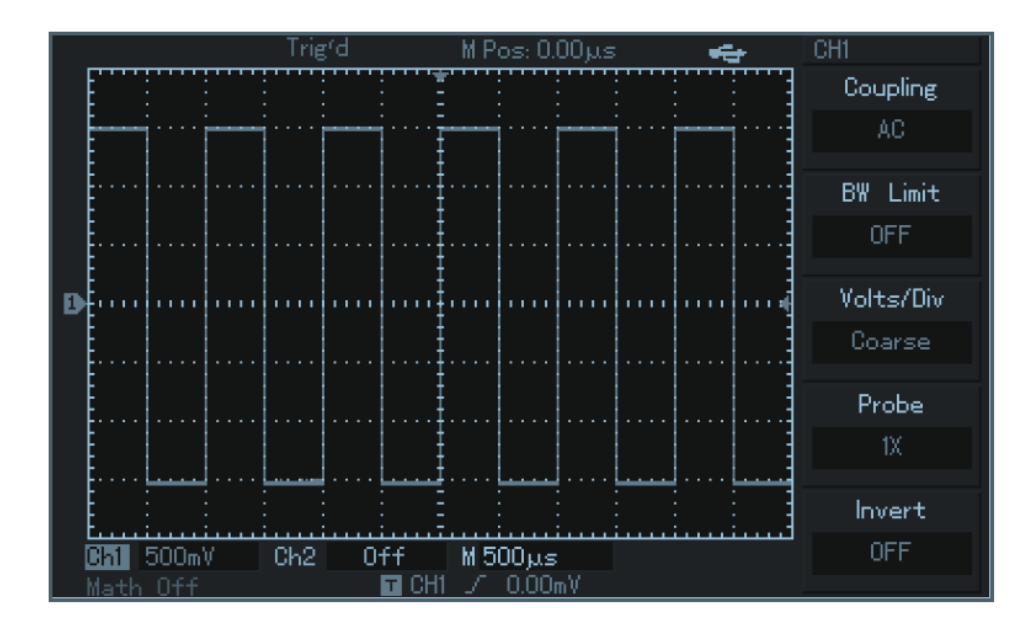

Рисунок П.3.5 – Сигнал на частоте 1 кГц

#### <span id="page-50-0"></span>**Компенсация щупов**

При подсоединении щупа к какому-либо из входных каналов в первый раз провести эту корректировку, чтобы согласовать параметры щупа и входного канала. Пропуск этого этапа калибровки может привести ошибкам в измерениях. Провести компенсацию щупов следующим образом:

- 1) В меню настройки щупов выбрать значение коэффициента ослабления **1Х**. Установить переключатель на щупе в положение **1Х** и подсоединить щуп к первому каналу (**СН1**). Обеспечить надежный контакт входного разъема со щупом. Подсоединить кончик щупа к разъему выхода сигнала компенсации щупов, а зажим заземления – к заземляющему проводу компенсации щупов. Далее включить канал **СН1** и нажать кнопку [**AUTO**].
- 2) Проверить форму сигнала на дисплее (рисунок П[.3.6\)](#page-50-1).

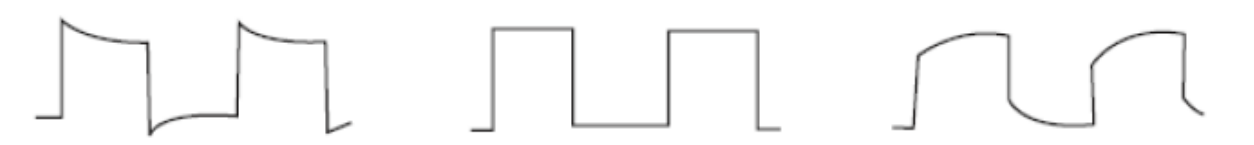

Перекомпенсация Правильная компенсация Недокомпенсация

<span id="page-50-1"></span>Рисунок П.3.6 – Коррекция компенсации щупов

3) Если форма сигнала соответствует перекомпенсации или недокомпенсации, подстроить переменную емкость на щупе с помощью отвертки с неметаллической рукояткой так, чтобы получить форму сигнала, соответствующую правильной компенсации.

**Внимание!** Во избежание поражения электрическим током при измерении высоких напряжений обеспечить целостность изоляции провода щупа. Не прикасаться к металлическим частям щупа, если он находится в контакте с высоким напряжением.

## **Автоматическая настройка осциллограммы**

Функция автоматической настройки позволяет автоматически настраивать вертикальную и горизонтальную развертку и смещение, а также режим запуска в соответствии с характеристиками входного сигнала для корректного отображения осциллограммы. При этом в соответствии с требованиями к автоматической настройке частота измеряемого сигнала должна быть не менее 50 Гц, а коэффициент заполнения должен превышать 1 %.

- 1) Подать измеряемый сигнал на входной канал осциллографа.
- 2) Нажать кнопку [**AUTO**]. Осциллограф автоматически устанавливает величины смещения, коэффициенты развертки и режим запуска. Если требуется более детальная настройка, можно вручную подстроить все параметры после проведения автоматической настройки для оптимального отображения сигнала.

Система вертикальной развертки (рисунок П[.3.7\)](#page-51-0):

<span id="page-51-0"></span>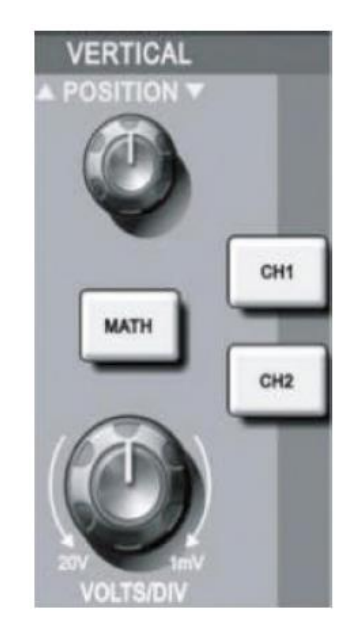

Рисунок П.3.7 – Зона управления вертикальной шкалой на панели управления осциллографа

- 1) Поворотом регулятора вертикального смещения сигнала поместить осциллограмму в центр окна. Регулятор вертикального смещения сигнала позволяет управлять положением осциллограммы по вертикальной оси. При повороте регулятора значок, отображающий уровень потенциала земли будет перемещаться вниз или вверх вместе с осциллограммой.
- 2) Для быстрого возвращения к нулевому положению обоих аналоговых каналов по вертикали следует использовать кнопку [**SET TO ZERO**].

**Внимание!** Кнопка [**SET TO ZERO**] позволяет сбрасывать вертикальное смещение / горизонтальное смещение / задержку в нулевое положение (центральную точку).

Система горизонтальной развертки (рисунок П[.3.8\)](#page-52-0):

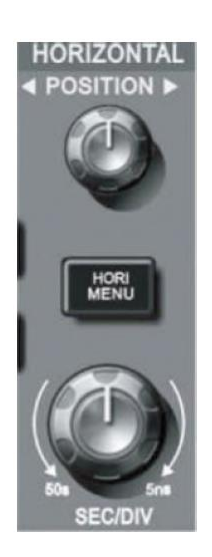

Рисунок П.3.8 – Зона управления горизонтальной разверткой на панели управления осциллографа

- <span id="page-52-0"></span>1) Поворотом регулятора горизонтальной развертки изменяется цена деления горизонтальной шкалы, соответственно изменяется информация в столбце состояния. Чтобы изменить диапазон развертки в секундах на деление (**SEC**/**DIV**), нужно повернуть регулятор горизонтальной шкалы [**SCALE**].
- 2) Использовать регулятор горизонтального смещения [**POSITION**] для настройки положения осциллограммы на горизонтальной шкале. Регулятор горизонтального смещения управляет сдвигом запуска. Когда эта функция используется для сдвига позиции запуска, при повороте регулятора горизонтального смещения осциллограмма будет перемещаться по горизонтали.

3) Для отображения меню приближения осциллограммы (**ZOOM**) нужно нажать кнопку [**HORI MENU**]. Находясь в этом меню, нажать кнопку [**F3**] для включения режима увеличения фрагмента окна (**Window Extension**). Для выхода из режима увеличения фрагмента окна нажать [**F1**] и вернуться к основной временной шкале (**Main**). В этом меню можно установить время задержки (**Hold off**).

Система запуска (рисунок П[.3.9\)](#page-53-0):

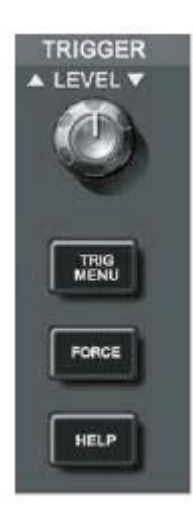

<span id="page-53-0"></span>Рисунок П.3.9 – Зона управления запуском на панели управления осциллографа

- 1) Использовать регулятор для измерения уровня запуска. На дисплее отображается значок, указывающий уровень запуска. Значок перемещается вниз или вверх соответственно повороту регулятора. В процессе изменения уровня запуска на дисплее отображается изменяющееся значение уровня запуска.
- 2) Чтобы вызвать меню настройки запуска для изменения настроек (рисунок П[.3.10\)](#page-54-0), нужно нажать кнопку [**TRIGGER MENU**]:
- нажать [**F1**] и выбрать значение **Edge** (запуск по фронту) для типа запуска (параметр **Type**);
- нажать [**F2**] и выбрать значение **СН1** параметра Source (источник запуска);
- нажать [**F3**] и выбрать значение **Rise** (нарастающий фронт) параметра **Slope** (тип фронта);
- нажать [**F4**] и выбрать значение **Auto** (автоматический) параметра **Mode** (режим запуска);
- нажать [**F5**] и выбрать значение **АС** (связь о переменному току) параметра **Coupling** (развязка запуска).

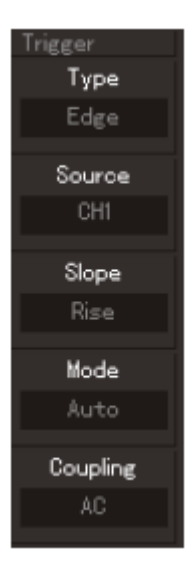

Рисунок П.3.10 – Меню настройки запуска

<span id="page-54-0"></span>3) Для принудительной генерации однократного сигнала запуска, которая обычно используется в режимах нормального и однократного запуска, использовать кнопку [**FORCE**].

*Учебное издание*

Сивков Анатолий Михайлович, Чирков Борис Владимирович, Радикова Анна Владимировна

# **Схемотехника ЭВМ**

Сборник описаний лабораторных работ

*Авторская редакция*

Компьютерная верстка Рябовалова Сергея Александровича